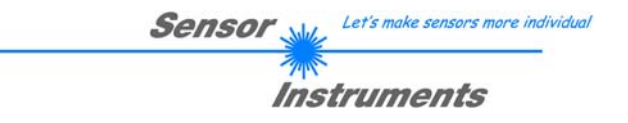

## **Bedienungsanleitung Software SI-JET2-Scope V3.1**  (PC-Software für Microsoft® Windows® Vista, XP, 2000, NT® 4.0, Me, 98, 95)

## **für den Sprühstrahlüberwachungs-Sensor SI-JET2**

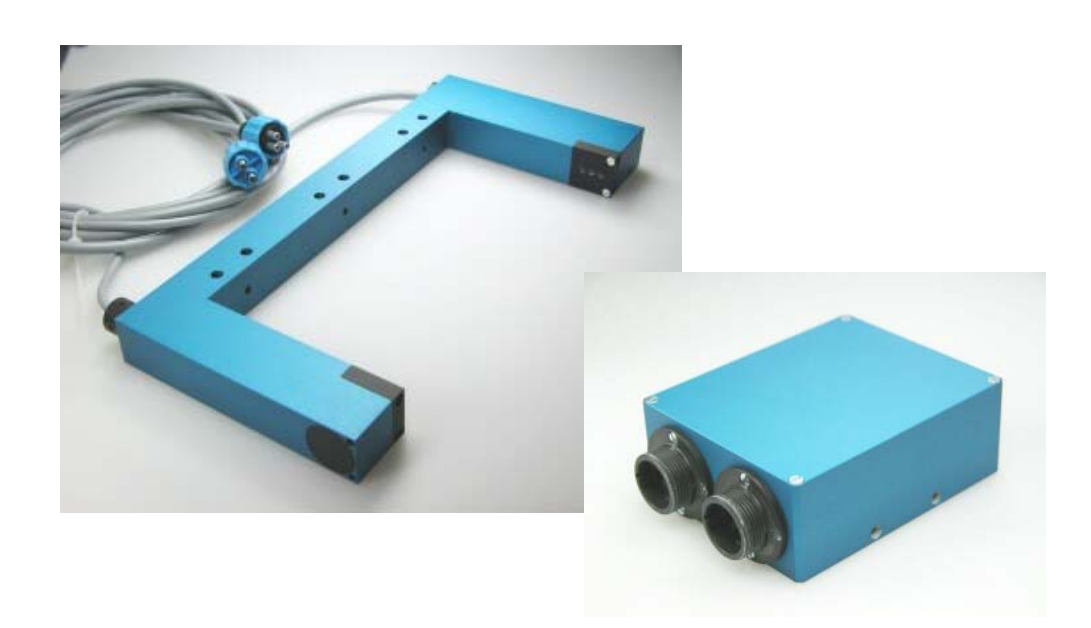

Die vorliegende Bedienungsanleitung dient zur Installation der PC-Software für den SI-JET2 Sprühstrahlsensor. Zur Unterstützung der Inbetriebnahme des Sprühstrahlsensors werden in dieser Bedienungsanleitung die einzelnen Funktionselemente der graphischen Windows®-Benutzeroberfläche erklärt.

Der SI-JET2 Sprühstrahlsensor detektiert die vom Messobjekt transmittierte Strahlung. Als Lichtquelle wird am SI-JET2 eine Rotlicht-LED mit einstellbarer Sendeleistung eingesetzt. Als Empfänger wird ein integrierter 3-fach-Empfänger für den LINKS-, MITTE- und RECHTS-Anteil des vom Messobjekt transmittierten Lichtes verwendet.

Über einen externen Eingang IN0 wird dem Sensor die aktuelle Dichte sowie Symmetrie eingelernt. Es können maximal 31 Zustände eingelernt werden.

Die Dichtedetektion sowie die Symmetrieerkennung erfolgen kontinuierlich. Der jeweils erkannte Zustand liegt entweder als Binärcode (OUTMODE=BINARY) oder direkt (OUTMODE=DIRECT) an den Ausgängen an. Gleichzeitig wird die erkannte Einstellung mit Hilfe von 5 LEDs am Gehäuse der Kontrollelektronik visualisiert.

Über die RS232-Schnittstelle können Parameter und Messwerte zwischen PC und dem SI-JET2 Sprühstrahlsensor ausgetauscht werden. Sämtliche Parameter zur Dichte- bzw. Symmetriedetektion können über die serielle Schnittstelle RS232 im nichtflüchtigen EEPROM des SI-JET2 Sprühstrahlsensors gespeichert werden. Nach erfolgter Parametrisierung arbeitet der Sensor im STAND-ALONE Betrieb mit den aktuellen Parametern ohne PC weiter.

Die SI-JET2 Sprühstrahlsensoren gibt es als Einkanal-, Zweikanal- und Dreikanalsysteme mit Rotlicht LED oder Laser. Bei einem Einkanalsystem nehmen alle drei auf der Benutzeroberfläche visualisierten Empfänger für den Links-, Mitte- und Rechts-Anteil den Wert vom Kanal Mitte an. Bei einem Zweikanalsystem wird der mittlere Anteil aus dem Mittelwert von Kanal Links und Kanal Rechts gebildet. Über die Programmiersoftware wird eingestellt, wie viele Kanäle vorhanden sind.

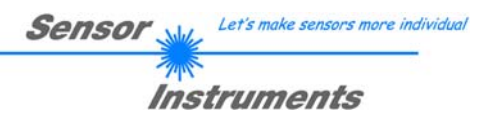

#### Inhalt  $\mathbf{0}$ .

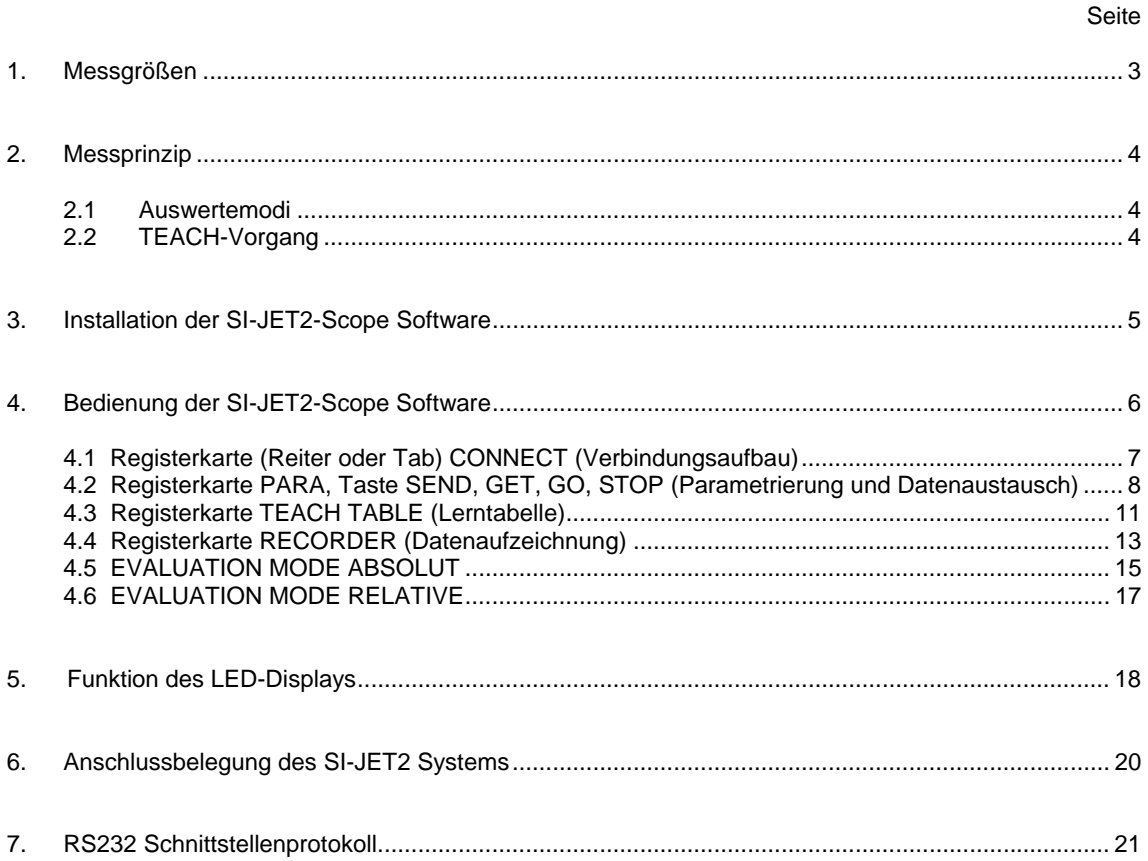

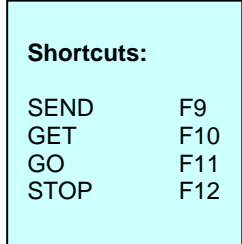

## **1. Messgrößen**

Nachfolgende Messgrößen werden im gesamten Manual zur Erläuterung des Messprinzips und zur Darstellung von Formeln herangezogen. Die Bezeichnungen stimmen auch mit denen auf der PC Benutzeroberfläche überein.

**Sensor** 

Let's make sensors more individual

**Instruments** 

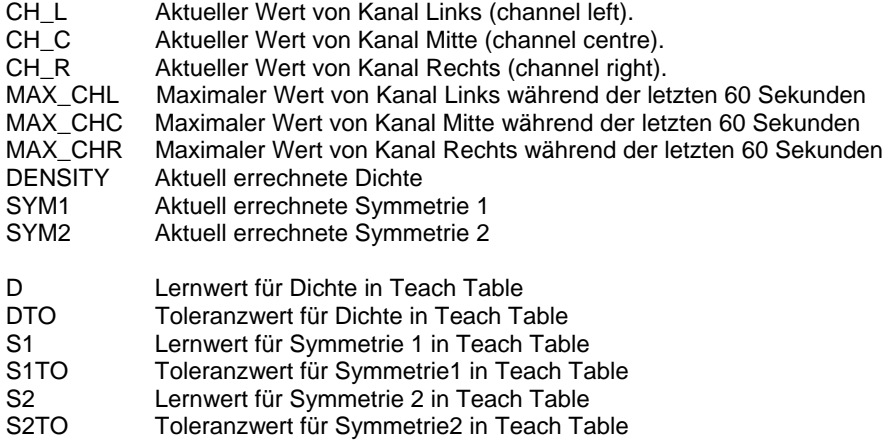

## **2. Messprinzip**

Mit dem SI-JET2 Sprühstrahlkontrollsystem werden folgende drei Messgrößen erfasst und im Produktionsprozess überwacht:

Sensol

- Sprühstrahldichte (im Folgenden als Dichte oder Density bezeichnet).
- Symmetrie 1 (die beiden äußeren Kanäle werden ins Verhältnis gesetzt).
- Symmetrie 2 (Symmetrie 1 wird mit dem mittleren Kanal ins Verhältnis gesetzt).

Die Dichte und Symmetrie wird abhängig vom Auswertemodus wie folgt berechnet.

## **2.1 Auswertemodi**

### **Auswertemodus (EVALUATION MODE) ABSOLUTE:**

$$
DENSITY = \frac{CH_-L+CH_-C+CH_-R}{3} \qquad \qquad SYM1 = \frac{CH_-L}{CH_-L+CH_-R} *1000
$$

$$
SYM2 = \frac{CH_{-}C}{CH_{-}C + \frac{CH_{-}L + CH_{-}R}{2}} * 1000
$$

## **Auswertemodus (EVALUATION MODE) RELATIVE:**

 $CHL_N = 4096 - \frac{CH\_L}{MAX\_CHL} * 4096$   $CHC_N = 4096 - \frac{CH\_C}{MAX\_CHC} * 4096$  $CHC$   $N = 4096 - \frac{CH - C}{4}$ 

$$
=4096-\frac{CH-C}{MAX\_CHC}*4096
$$

$$
CHC_N = 4096 - \frac{CH_C}{MAX_CHC} * 4096
$$
  
 
$$
CHR_N = 4096 - \frac{CH_R}{MAX_CHR} * 4096
$$

Let's make sensors more individual

Instruments

 $DENSITY = CHC$  *N* 

$$
SYM1 = \frac{CHL_N}{CHL_N + CHR_N} * 1000
$$

$$
SYM2 = \frac{CHC_N}{CHC_N + \frac{CHL_N + CHR_N}{2}} * 1000
$$

## **2.2 TEACH-Vorgang**

Der Lernprozess erfolgt entweder über die Parametriersoftware oder über den Teach Eingang (IN0 PIN3 grün am Kabel cab-las8/SPS) bzw. über den am Gehäuse angebrachten Taster.

Beim Teachen über IN0 ist zu beachten, dass die Toleranzwerte für Dichte und Symmetrie einmalig im EEPROM der Kontrollelektronik mit Hilfe der Parametriersoftware abgespeichert werden.

Bevor der Eingang IN0 betätigt wird muss der zu erlernende Zustand dem Sensor-Frontend vorliegen.

D.h. zuerst muss das Sprühen angeschaltet und dann IN0 auf +24V gelegt werden.

Der aktuelle Zustand wird in so viele Zeilen der Teach Table eingelernt, wie unter MAXVEC-No. ausgewählt ist. Eine Klassifizierung erfolgt über unterschiedlich eingestellte Toleranzen.

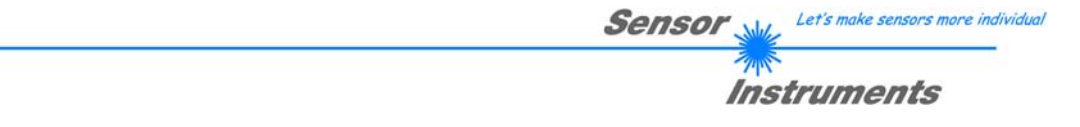

## **3. Installation der SI-JET2-Scope V3.1 Software**

Für eine erfolgreiche Installation der SI-JET2-Scope V3.1 Software müssen folgende Hardware-Voraussetzungen erfüllt sein:

- IBM PC AT oder kompatibler
- VGA-Grafik
- Microsoft® Windows® Vista, XP, Me, 2000, 98, NT® 4.0 oder 95
- serielle RS232-Schnittstelle am PC
- Microsoft kompatible Maus
- Kabel für die RS232-Schnittstelle
- ein CD-ROM-Laufwerk
- ca. 5 MByte freier Festplattenspeicher

Die SI-JET2-Scope Software kann nur unter Windows installiert werden. Deshalb müssen Sie zunächst Windows starten, falls es noch nicht aktiv ist.

Installieren Sie nun die Software wie im Folgenden beschrieben:

- 1. Sie können die Software direkt von der Installations-CD-ROM installieren. Auf der CD-ROM befindet sich der Ordner INSTALL. Im Ordner INSTALL ist eine SETUP Anwendung. Zum Installieren der Software müssen Sie diese SETUP-Anwendung starten.
- 2. Das Installationsprogramm meldet sich mit einem Dialogfeld und schlägt vor, die Software im Verzeichnis C:\"Dateiname" auf der Festplatte einzurichten. Akzeptieren Sie den Vorschlag mit **OK** oder [**ENTER**] oder ändern Sie die Pfad-Vorgaben nach Ihren Wünschen.
- 3. Während der Installation wird eine neue Programm-Gruppe für die Software im Windows Programm-Manager erzeugt. Außerdem wird in der erzeugten Programmgruppe ein Icon für den Start der Software automatisch generiert. Falls die Installation erfolgreich durchgeführt werden konnte, meldet sich das Installationsprogramm mit einer Dialogbox ''Setup OK''.
- 4. Nach erfolgreicher Installation kann die Software durch Doppelklick auf das Icon mit der linken Maustaste gestartet werden.

Windows® ist ein eingetragenes Warenzeichen der Microsoft Corp. VGATM ist ein Warenzeichen der International Business Machines Corp.

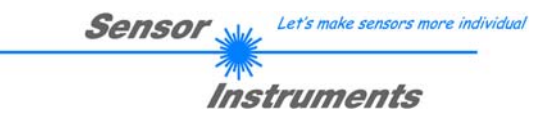

## **4. Bedienung der SI-JET2-Scope V3.1 Software**

**Bitte lesen Sie diesen Abschnitt zuerst durch, bevor Sie die Einjustierung und Parametrisierung des SI-JET2 Sprühstrahlsensors vornehmen.** 

**Eine Kurz-Hilfe wird durch Drücken der rechten Maustaste auf ein einzelnes Element angezeigt.** 

Nach dem Aufruf der SI-JET2-Scope Software erscheint folgendes Fenster auf der Windows Oberfläche:

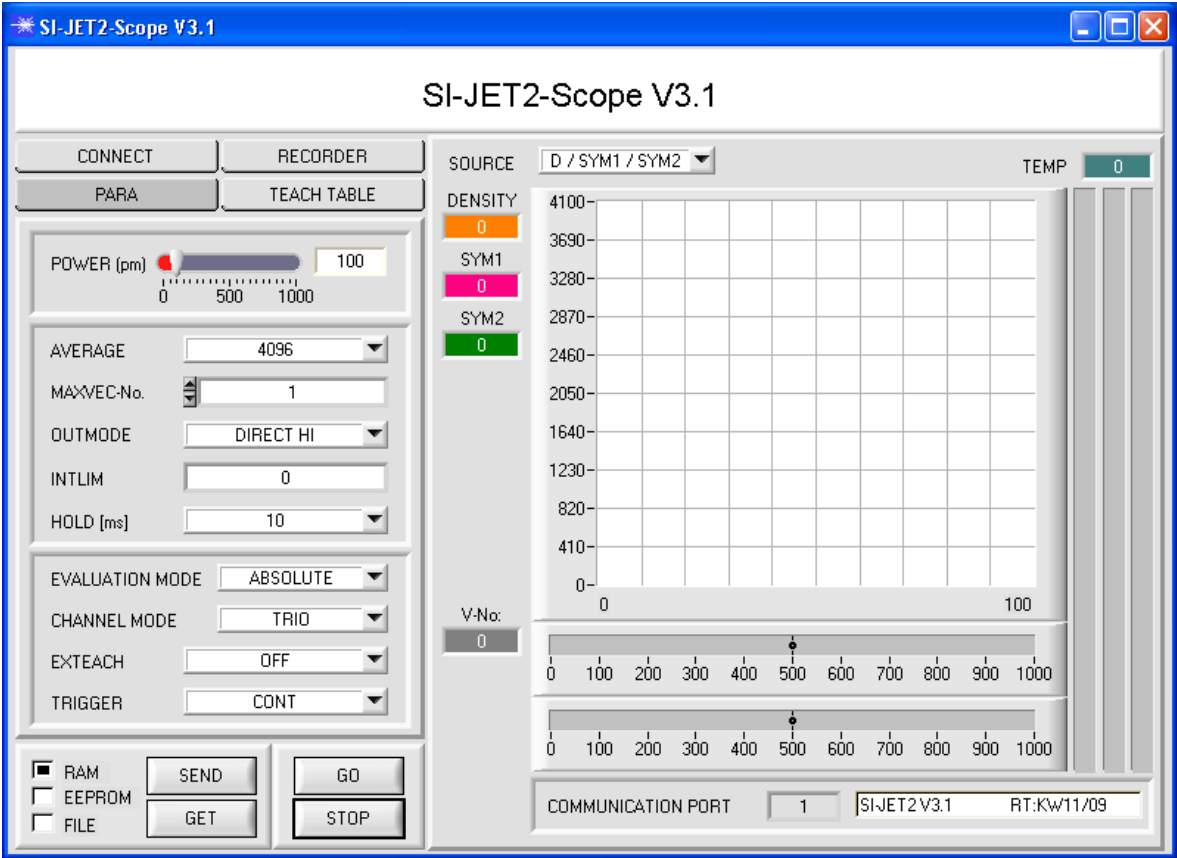

## **4.1 Registerkarte CONNECT**

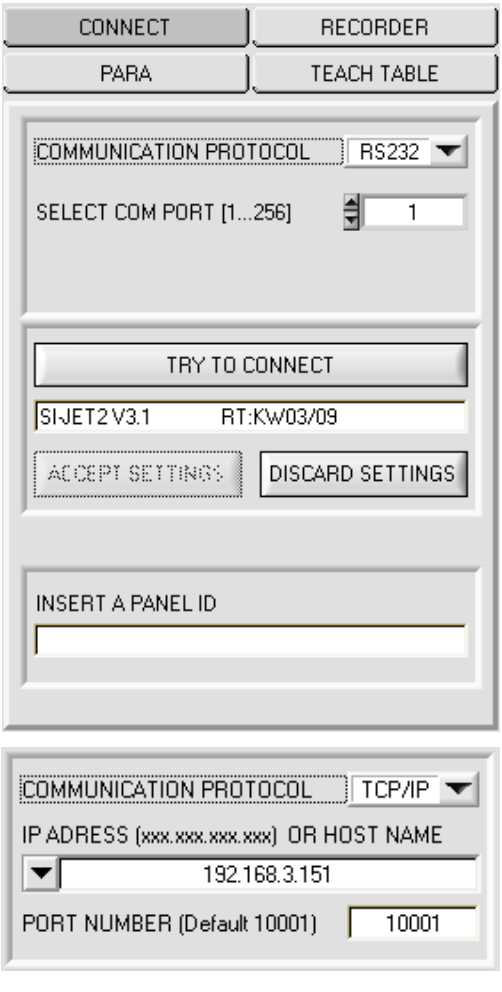

### **CONNECT:**

Durch Drücken von CONNECT öffnet sich eine Ansicht, in der man die Schnittstelle wählen und konfigurieren kann.

In dem Funktionsfeld COMMUNICATION PROTOCOL kann entweder ein RS232 oder ein TCP/IP Protokoll ausgewählt werden.

Wählt man RS232, kann man mit SELECT COM PORT einen Port von 1 bis 256 auswählen, je nachdem an welchem der Sensor angeschlossen ist.

Wenn man mit einen Adapter arbeitet, dann kann man die COMPORT Nummer über den Hardwaremanager in der Systemsteuerung ermitteln.

Zur Kommunikation des Sensors über ein lokales Netzwerk wird ein RS232 zu Ethernet Adapter benötigt. Dieser ermöglicht es eine Verbindung zum Sensor über das TCP/IP Protokoll herzustellen.

Die von uns erhältlichen Netzwerk Adapter basieren auf dem Lantronix XPort Modul. Um die Adapter zu parametrisieren (Vergabe von IP-Adresse, Einstellung der Baudrate von 19200), kann man die von Lantronix im Internet kostenlos ("DeviceInstaller") unter http://www.lantronix.com/ downloaden. DeviceInstaller basiert auf dem " .NET " framework von Microsoft. Eine ausführliche Anleitung zur Bedienung der Software "DeviceInstaller" kann ebenso von Lantronix bezogen werden.

Um eine Verbindung zum Adapter herzustellen, muss dessen IP-Adresse oder HOST Name in das Eingabefeld IP ADRESS (xxx.xxx.xxx.xxx) OR HOST NAME eingetragen werden. Im DROP DOWN Menü (Pfeil nach unten) sind die letzten 10 verwendeten IP Adressen aufgelistet und können durch Anklicken direkt übernommen werden. Die DROP DOWN Liste bleibt auch nach Beenden der Software erhalten.

Die PORT NUMBER für die auf dem XPort basierenden Netzwerkadapter ist auf 10001 festgelegt und muss belassen werden.

Nach Drücken von TRY TO CONNECT versucht die Software eine Verbindung mit den eingestellten Parametern aufzubauen. Der Status der Kommunikation wird im Anzeigedisplay angezeigt. Meldet sich der Sensor mit seiner FIRMWARE ID, kann man mit ACCEPT SETTINGS die eingestellte Verbindungsart beibehalten. Die Software schaltet automatisch auf den Registerkarte PARA um. Erhält man ein CONNECTION FAILURE, konnte die Software keine Verbindung zum Sensor herstellen. In diesem Fall sollte zunächst geprüft werden, ob das Schnittstellenkabel richtig angebracht wurde, ob der Sensor an Spannung liegt und ob die eingestellten Parameter richtig gewählt wurden. Über DISCARD SETTINGS verlässt man das COMMUNICATION SETTINGS Panel mit den Parametern, welche vor Aufruf des Panels eingestellt waren.

Wurde eine Verbindung mit ACCEPT SETTINGS bestätigt, dann startet die Software beim nächsten Aufruf automatisch mit dieser Einstellung.

## **Beachte: Grundvoraussetzung für die Messwertübertragung vom PC zum Sensor ist die stabile Funktion der Schnittstelle.**

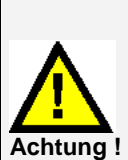

**Aufgrund der begrenzten Datenübertragungsrate über die serielle RS232-Schnittstelle (19200 Bit/s) können nur langsame Veränderungen der Rohsignale am Sensor-Frontend im graphischen Ausgabefenster des PC mitverfolgt werden.** 

**Zur Einhaltung der maximalen Schaltfrequenz am Sensor muss zudem der Datenaustausch mit dem PC beendet werden (STOP-Taste drücken).** 

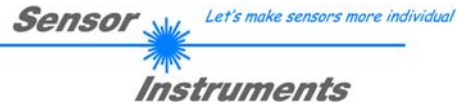

## **4.2 Registerkarte PARA, Taste SEND, GET, GO, STOP**

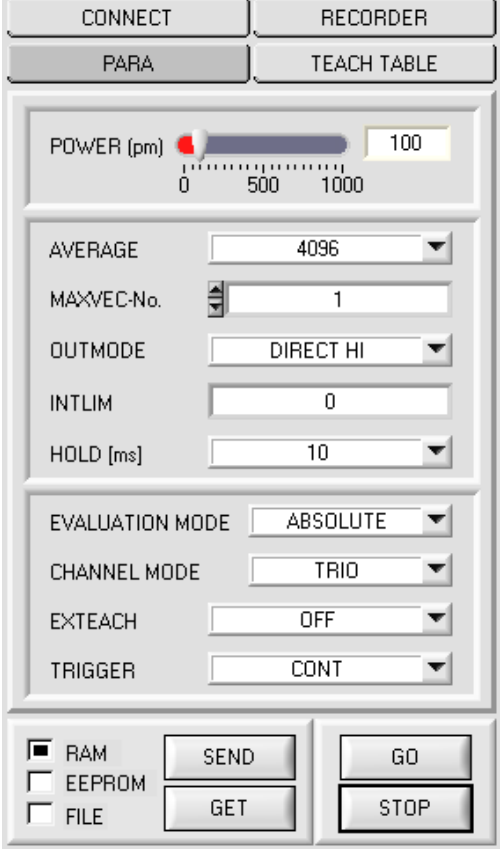

## **PARA:**

Durch Drücken von PARA öffnet sich eine Ansicht, in der man die Sensorparameter einstellen kann.

### **Beachte: Eine Änderung der Funktionsgruppen Parameter wird erst nach Betätigung der SEND-Taste im MEM-Funktionsfeld am Sensor wirksam!**

### **SEND [F9]:**

Durch Anklicken der Taste SEND (bzw. per Shortcut Keytaste F9) werden alle aktuell eingestellten Parameter zwischen PC und dem Sensor übertragen. Das Ziel der jeweiligen Parameterübertragung wird durch den selektierten Auswahlknopf (RAM, EEPROM oder FILE) festgelegt.

### **GET [F10]:**

Durch Anklicken der Taste GET (bzw. per Shortcut Keytaste F10) können die aktuellen Einstellwerte vom Sensor abgefragt werden. Die Quelle des Datenaustausches wird über den selektierten Auswahlknopf (RAM, EEPROM oder FILE) festgelegt.

### **RAM:**

Die aktuellen Parameter werden nach Drücken von SEND in den RAM Speicher des Sensors geschrieben bzw. nach Drücken von GET aus dessen RAM Speicher gelesen, d.h nach Ausschalten der Spannung am Sensor gehen diese Parameter wieder verloren.

## **EEPROM:**

Die aktuellen Parameter werden nach Drücken von SEND in den Speicher des nichtflüchtigen EEPROMS im Sensor geschrieben oder durch Drücken von GET aus dessen EEPROM gelesen, d.h. nach Ausschalten der Spannung am Sensor bleiben die im internen EEPROM abgelegten Parameter erhalten.

### **FILE:**

Die aktuellen Parameter können nach Drücken von SEND in ein auswählbares File auf der Festplatte geschrieben werden bzw. durch Drücken von GET davon gelesen werden. Nach Drücken von SEND oder GET öffnet sich eine Dialogbox, in der man das gewünschte File selektieren kann.

## **GO [F11]:**

Nach Anklicken dieser Taste wird der Datentransfer vom Sensor zum PC über die serielle RS232 Schnittstelle gestartet.

Unter SOURCE wählt man aus, welche Signale in den Displays und Graphen zur Anzeige gebracht werden.

### **STOP [F12]:**

Nach Anklicken dieser Taste wird der Datentransfer vom Sensor zum PC über die serielle RS232 Schnittstelle beendet.

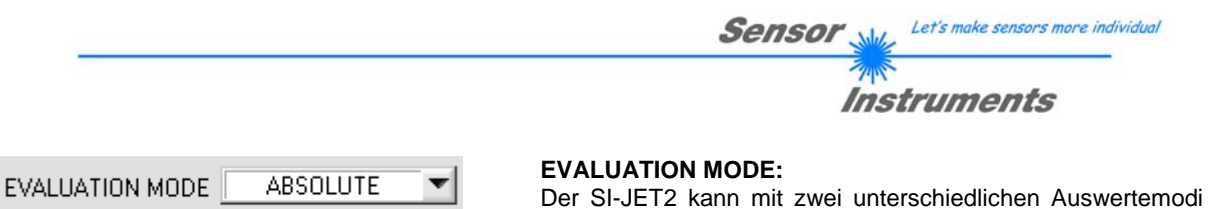

betrieben werden.

## **ABSOLUTE:**

Zur Auswertung wird der aktuelle Zustand der drei Kanäle CH\_L, CH\_C und CH\_R herangezogen.

### **RELATIVE:**

Zur Auswertung wird der aktuelle Zustand der drei Kanäle CH\_L, CH\_C und CH\_R relativ zu deren Maximalwerten innerhalb der letzten 60 Sekunden herangezogen. Siehe 4.5 und 4.6!

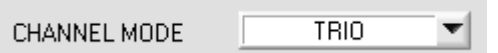

### **CHANNEL MODE:**

Der SI-JET2 kann mit unterschiedlichen Frontends betrieben werden. Dabei wird zwischen einem "Einkanal", "Zweikanal"

und einem "Dreikanalsystem" unterschieden. Über **CHANNEL MODE** stellt man die Anzahl der Kanäle ein. **MONO:** 

Es steht nur der mittlere Kanal **CH\_C** zur Verfügung. **CH\_L** und **CH\_R** werden auf den gleichen Wert wie **CH\_C**  gesetzt

## **DUO:**

Es stehen nur die Kanäle **CH\_L** und **CH\_R** zur Verfügung. **CH\_C** wird auf **(CH\_L+CH\_R)/2** gesetzt.

**TRIO:**

Alle drei Kanäle CH\_L, CH\_C und CH\_R stehen zur Verfügung.

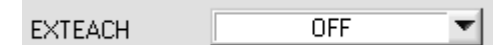

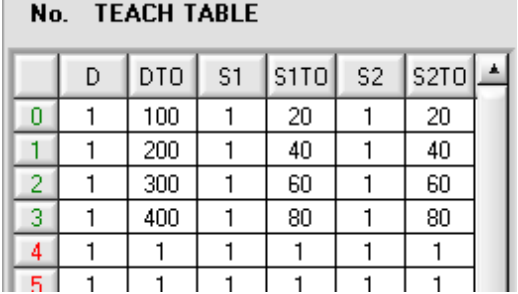

### **EXTERN TEACH:**

Aktiviert man EXTERN TEACH, kann man über den externen IN0-Eingang bzw. über die TEACH Taste den aktuell anliegenden Sprühzustand in die TEACH TABLE übernehmen. Der aktuell anliegende Zeilenvektor wird dabei automatisch beginnend mit Zeile 0 in so viele Zeilen übernommen, wie in MAXVEC-No. eingestellt ist.

Vorteil dabei ist es, dass der Benutzer dazu nicht die Parametrisierungssoftware starten muss.

Zu beachten ist, dass bei Auswahl dieses Auswertemodus die Toleranzen einmalig zu Beginn ins EEPROM abgespeichert werden müssen.

Außerdem muss im Vorfeld die MAXVEC-No. vorgegeben werden und ebenfalls im EEPROM abgelegt werden.

### **BEACHTE!**

Ist der EXTERN TEACH Modus aktiviert, dann ist eine externe Triggerung mit EXT1 und EXT2 nicht möglich, da der Sensor nur über einen Eingang verfügt.

Das Funktionsfeld TRIGGER ist nicht mehr aktiv.

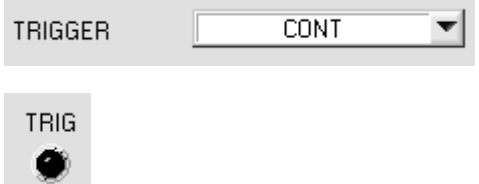

### **TRIGGER:**

In diesem Funktionsfeld wird die Triggerbetriebsart am SI-JET2 Sensor eingestellt. Wenn **TRIGGER** nicht **CONT**, zeigt die LED **TRIG** ein Triggerereignis. **CONT:** Kontinuierliche Auswertung (kein Trigger-Ereignis notwendig).

**EXT1:** Die Auswertung wird über den externen Triggereingang (IN0 Pin3 grn am Kabel cab-las8/SPS) bzw. durch Drücken der TEACH Taste gestartet. Ein Triggerereignis wird erkannt, solange am Eingang IN0 +24V anliegt (HIGH aktiv).

Nachdem der Triggereingang wieder auf LOW geht, wird der zuletzt erkannte Zustand (V-No.:) an den Ausgängen gehalten.

**EXT2:** Selbes Verhalten wie im Modus EXT1 mit dem Unterschied, dass, nachdem der Triggereingang wieder auf LOW geht, der Fehlerzustand (V-No.: = 255) ausgegeben wird.

**BEACHTE!** Ist der TRIGGER Modus aktiviert, dann ist ein externes Teachen nicht möglich, da der Sensor nur über einen Eingang verfügt.

Das Funktionsfeld EXTEACH ist nicht mehr aktiv.

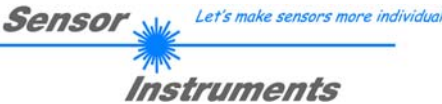

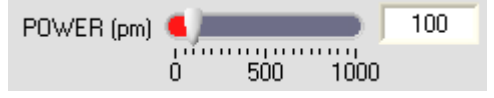

### **POWER:**

In diesem Funktionsfeld kann mit Hilfe des Schiebereglers oder durch Eingabe in die Edit-Box die Intensität der Sendereinheit eingestellt werden.

Der Wert 1000 bedeutet volle Intensität an der Sendereinheit, beim Wert 0 wird die kleinste Intensität am Sender eingestellt.

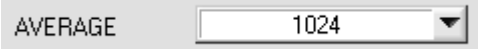

#### **AVERAGE:**

In diesem Funktionsfeld wird die Anzahl der Abtastwerte (Messwerte) eingestellt, über die das am Empfänger gemessene Rohsignal gemittelt wird. Ein

AVERAGE-Vorgabewert reduziert das Rauschen der Rohsignale der Empfangseinheit, gleichzeitig verringert sich die maximal erreichbare Schaltfrequenz des SI-JET2 Sprühstrahlsensors.

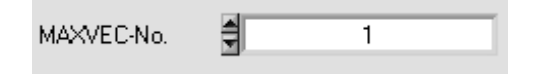

#### **MAXVEC-No.:**

In diesem Funktionsfeld wird die Anzahl der Sprühzustände festgelegt, die kontrolliert werden sollen. Im Modus BINARY können maximal 31 Sprühzustände, im Modus DIRECT HI

oder DIRECT LO maximal 5 Sprühzustände (0, 1, 2, 3, 4) kontrolliert werden. Der hier eingestellte Zahlenwert bestimmt die aktuell mögliche Abtastrate des Sensors. Je weniger Sprühzustände kontrolliert werden müssen, desto schneller arbeitet der SI JET2 Sensor.

Der hier vorgegebene Zahlenwert bezieht sich auf die Anzahl der Zeilen (beginnend mit der Zeile 0) in der  $\rightarrow$  TEACH TABLE.

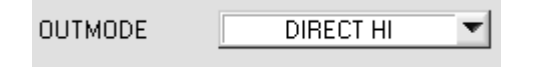

### **OUTMODE:**

Mit dieser Funktionstastengruppe kann die Ansteuerung der 5 Digitalausgänge ausgewählt werden.

#### **BINARY:**

Falls beim zeilenweisen Vergleich der aktuelle Sprühzustand mit dem in der TEACH TABLE eingetragenen Lernzustand übereinstimmt, wird dieser "Treffer" in der TEACH TABLE als Vektornummer (V-No.) angezeigt und an den Digitalausgängen (OUT0 ... OUT4) als **Bitmuster** angelegt. Es können maximal 31 Sprühzustände eingelernt werden.

#### **DIRECT:**

In diesem Modus sind maximal 5 Sprühzustände erlaubt.

Falls beim zeilenweisen Vergleich der aktuelle Sprühzustand mit den in der TEACH TABLE eingetragenen Lernzustand übereinstimmen, wird dieser "Treffer" in der TEACH TABLE als Vektornummer (V-No.) angezeigt und an den Digitalausgängen (OUT0 ... OUT4) **direkt** ausgegeben.

### **DIRECT HI:**

Steht der Wahlschalter auf **DIRECT HI** und wird ein Zeilenvektor (V-No.: 0-4) in der TEACH TABLE erkannt, so liegt der entsprechende Digitalausgang (OUT0 … OUT4) auf HI. Wenn kein Zeilenvektor erkannt wurde, befinden sich die Digitalausgänge im LO-Zustand (keine LED leuchtet).

### **DIRECT LO:**

Steht der Wahlschalter auf **DIRECT LO** und wird ein Zeilenvektor (V-No.: 0-4) in der TEACH TABLE erkannt, so liegt der entsprechende Digitalausgang (OUT0 … OUT4) auf LO und die anderen auf **HI**. Wenn kein Zeilenvektor erkannt wurde, befinden sich die Digitalausgänge im HI-Zustand (alle LEDs leuchten).

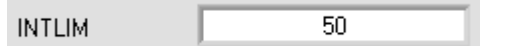

### **INTLIM:**

In dieser Edit-Box kann ein Intensitätslimit eingestellt werden. Falls die an der Empfangseinheit ankommende aktuelle Intensität INT=(CH\_L+CH\_C\_+CH\_R)/3 diese Grenze

unterschreitet, wird keine Auswertung mehr durchgeführt und der Fehlerzustand (V-No.: = 255) ausgegeben.

HOLD [ms]  $10$ ▼

### **HOLD:**

Der SI-JET2 Sprühstrahlsensor arbeitet mit minimalen Scanzeiten in der Größenordnung von weniger als 150µs. Aus diesem Grunde haben die meisten an den digitalen

Ausgängen OUT0 ... OUT4 angeschlossenen SPS Schwierigkeiten, die sich daraus ergebenden kurzen Schaltzustandsänderungen sicher zu erkennen. Durch Anwahl des jeweiligen HOLD-Auswahlknopfes kann eine Pulsverlängerung an den Digitalausgängen des SI-JET2 Sensor-Systems bis zu 100 ms gewährleistet werden.

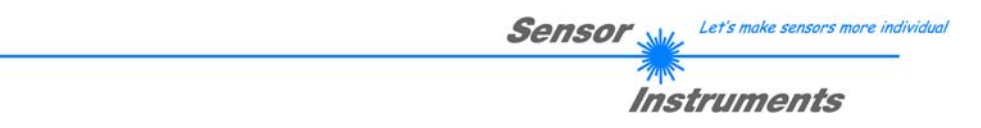

## **4.3 Registerkarte TEACH TABLE**

Nach Drücken von GO beginnt eine Datenübertragung vom Sensor zum PC. Die jeweiligen CH\_L, CH\_C und CH\_R Anteile werden in den Balken neben dem Graph zur Anzeige gebracht. Die berechneten DENSITY, SYM1 und SYM2 werden in den Displays visualisiert.

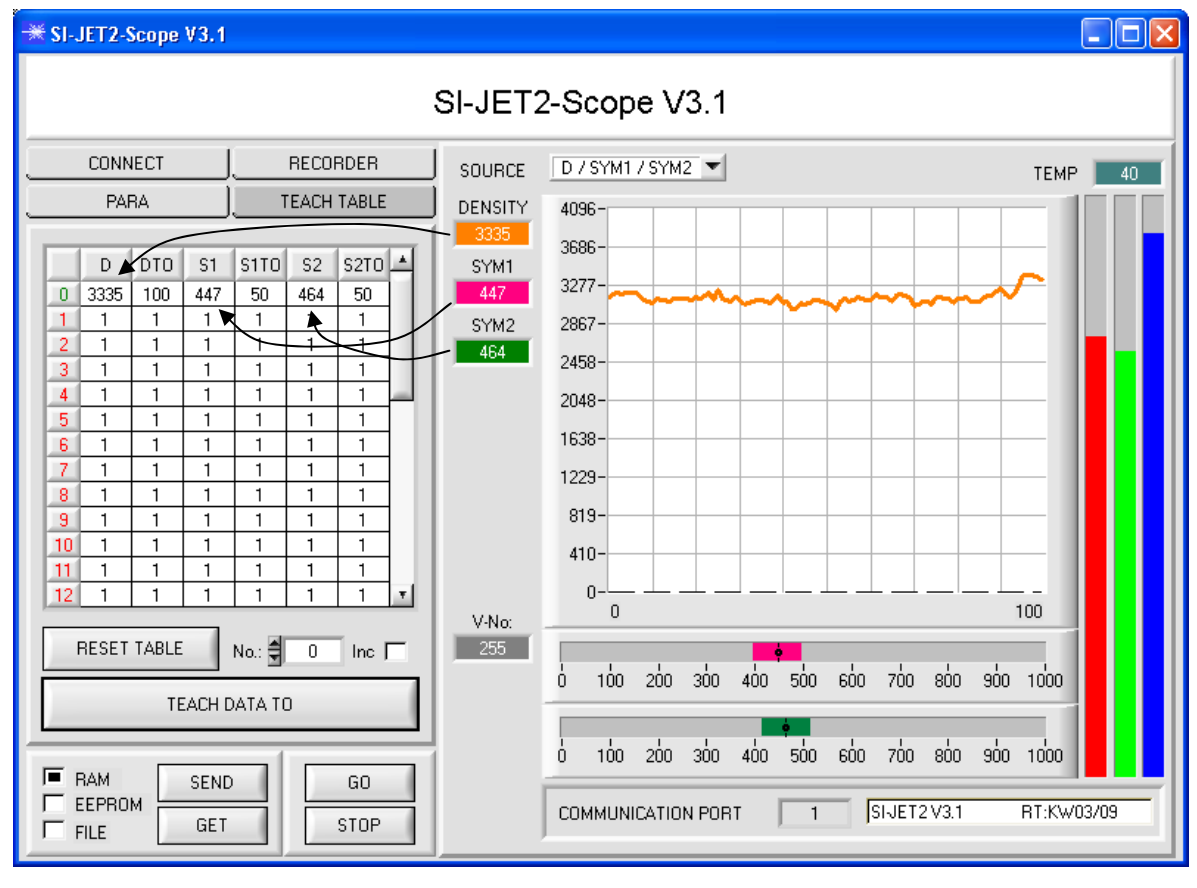

DENSITY Aktuell errechnete Dichte SYM1 Aktuell errechnete Symmetrie 1 SYM2 Aktuell errechnete Symmetrie 2  $\overline{\phantom{a}}$  $CH_L$  $\overline{\phantom{a}}$ Aktueller Wert von Kanal Links (channel left)  $CH\_C$ Aktueller Wert von Kanal Mitte (channel centre) - 0 - $CH\_R$ Aktueller Wert von Kanal Rechts (channel right)  $-0$ MAX\_CHL  $\overline{0}$ Maximaler Wert von Kanal Links während der letzten 60 Sekunden MAX\_CHC Maximaler Wert von Kanal Mitte während der letzten 60 Sekunden MAX\_CHR Maximaler Wert von Kanal Rechts während der letzten 60 Sekunden n. **V-No.:**  V-No: In diesem Zahlenwert-Ausgabefeld wird die aktuell erkannte Vektornummer entsprechend dem 255 Eintrag in der TEACH TABLE angezeigt. Die aktuell erkannte Vektornummer wird als entsprechendes Bitmuster an den Digitalausgängen OUT0 ... OUT4 angelegt. **Beachte: Obige Ausgabefelder werden nur bei aktiver Datenübertragung (GO Taste gedrückt) zwischen PC und SI JET2 Sensor aktualisiert.**

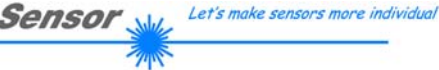

## Instruments

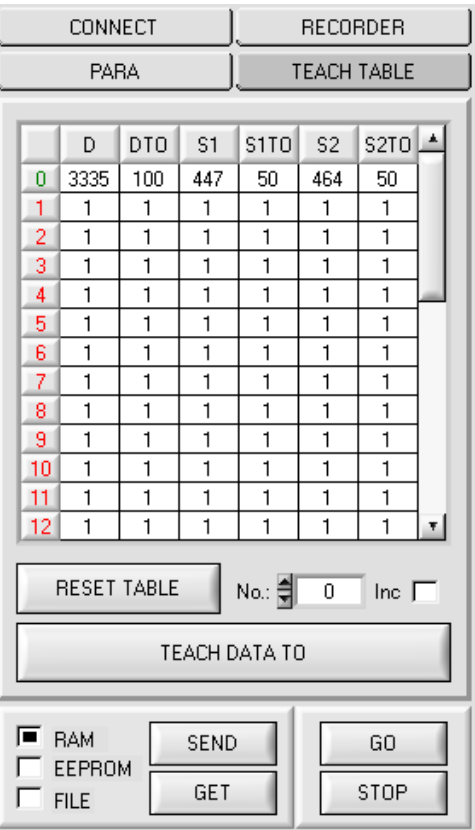

## **TEACH TABLE:**

Durch Drücken von TEACH TABLE öffnet sich eine Ansicht, mit deren Hilfe man Vektoren in die TEACH TABLE einlernen kann.

### **Beachte: Die Lernvektoren müssen dem Sensor durch Drücken von SEND mitgeteilt werden.**

Nach Doppelklick des jeweiligen Feldes mit der linken Maustaste (oder durch Drücken von F2) können die Vorgabewerte durch Zahlenwerteingabe mit der PC-Tastatur verändert werden.

Die TEACH TABLE ist zeilenweise organisiert, d.h. die einzelnen Parameter für die Lernvektoren befinden sich nebeneinander in der jeweiligen Zeile.

Der Sensor kann bis zu 31 Lernvektoren kontrollieren. Die Nummer der jeweiligen Lernfarbe wird in der linken Spalte der Tabelle angezeigt.

Nur grün markierte Zeilen werden im Sensor zur Auswertung herangezogen. Die Anzahl der zu kontrollierenden Zeilen wird über MAXVEC-No. eingestellt.

Nach Drücken von **TEACH DATA TO** werden die aktuell angezeigten Daten für DENSITY, SYM1, SYM2 in die unter **No.:** ausgewählte Zeile der TEACH TABLE übertragen. Zusätzlich wird eine DENSITY Toleranz (DTO), eine SYM1 Toleranz (S1TO) und eine SYM2 Toleranz (S2TO) gesetzt. Die Toleranzen, wie auch die Lernwerte, können bei Bedarf wie oben beschrieben geändert werden.

Mit **No.:** wählt man auch aus, welches SYM1- bzw. SYM2- Toleranzfenster in den jeweiligen Graphen für Symmetrie1 und Symmetrie2 angezeigt wird.

Wenn **Inc:** aktiviert ist und die **TEACH DATA TO** Taste gedrückt wird, erfolgt eine automatische Inkrementierung (Erhöhung) des Eingabefeldes No.: um 1, d.h. die nächste Zeile in der TEACH TABLE wird ausgewählt.

Durch Betätigen von **RESET TABLE** wird die TEACH TABLE zurückgesetzt (RESET-Wert = 1).

## **4.4 Registerkarte RECORDER**

Die SI-JET2-Scope Software beinhaltet einen Datenrekorder, welcher es erlaubt CH L, CH C, CH R, DENSITY, SYM1, SYM2, V-No: und TEMP abzuspeichern. Das aufgezeichnete File wird auf der Festplatte des PC abgespeichert und kann anschließend mit einem Tabellenkalkulationsprogramm ausgewertet werden.

Das erzeugte File hat 10 Spalten und so viele Zeilen, wie Datenframes aufgezeichnet worden sind.

Führen Sie folgende Schritte durch, um Datenframes mit dem Recorder aufzuzeichnen: **Beachte!**

Die Aufzeichnung hängt von dem ausgewählten EVALUATION MODE ab. Bei verschiedenen EVALUATION MODE werden bestimmte Daten nicht benötigt und deshalb auf den Wert 0 gesetzt, d.h. es wird für diese Daten der Wert 0 aufgezeichnet.

## **1. Schritt:**

Nach Drücken von RECORDER öffnet sich folgendes Fenster:

Nach Drücken von SHOW GRAPH erscheint ein Panel, welches dem Benutzer erlaubt die verschiedenen Signale zu monitoren.

Über das DROP DOWN Menü SIGNAL kann zwischen den einzelnen Signalen hin und her geschaltet werden.

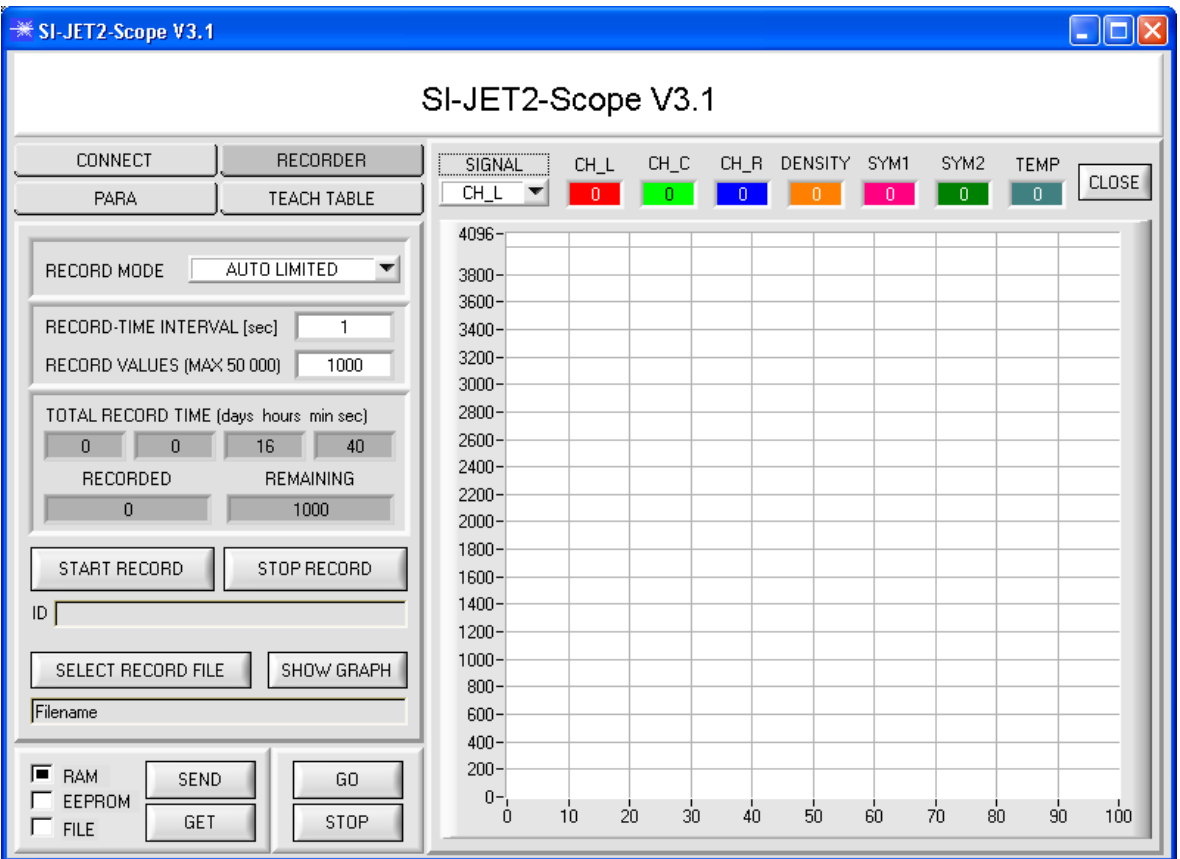

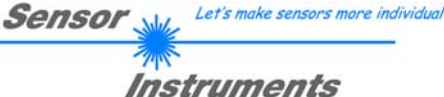

## RECORD MODE **AUTO LIMITED** RECORD-TIME INTERVAL [sec]  $\overline{1}$ RECORD VALUES (MAX 50 000)  $1000$ TOTAL RECORD TIME (days hours min sec)  $0$  0  $0$ 16 40 RECORDED **REMAINING**  $\Omega$ 1000 START RECORD STOP RECORD ID I SELECT RECORD FILE SHOW GRAPH Filename

#### **2. Schritt:**

Zur Automatischen Aufzeichnung von mehreren Datenframes wählen Sie **AUTO LIMITED** unter **RECORD MODE** aus.

Geben Sie unter **RECORD-TIME INTERVAL [sec]** ein Zeitintervall für die Aufzeichnung ein, im Beispiel: wurde 1 gewählt, d.h. jede Sekunde wird ein neuer Frame vom Sensor angefordert.

Geben Sie nun bei **RECORD VALUES [MAX 50 000]**  ein, wie viele Werte Sie maximal aufzeichnen wollen. Anmerkung: Die Aufzeichnung kann auch vorher durch **STOP RECORD** gestoppt werden, ohne dass die bisher aufgezeichneten Daten verloren gehen.

Bei **TOTAL RECORD TIME** wird in Tagen, Stunden, Minuten und Sekunden angezeigt, wie lange die Aufzeichnung dauert, wenn alle Daten aufgezeichnet werden.

### **3. Schritt:**

Selektieren Sie über **SELECT RECORD FILE** ein File in welches der Datenframe abgespeichert werden soll. Sollten Sie einen bereits existierenden Filenamen auswählen, werden Sie gefragt, ob Sie das bestehende File überschreiben wollen oder nicht.

## **4. Schritt**

Durch Drücken von **START RECORD** starten Sie die automatische Aufzeichnung der Daten.

Der Recorder beginnt mit der Aufzeichnung. Dabei wird der Button **START RECORD** rot eingefärbt als Zeichen auf eine aktive Aufzeichnung. Die jeweiligen Datenframes werden in den Anzeigefenstern zur Ansicht gebracht.

Zusätzlich können Sie in den beiden Anzeigefenstern **RECORDED** und **REMAINING** kontrollieren, wie viele Datenframes schon aufgezeichnet wurden und wie viele noch aufzuzeichnen sind.

### **Beachte:**

### **Während der Aufzeichnung sind die beiden Eingabefelder RECORD-TIME INTERVAL und RECORD VALUES [MAX 50 000] inaktiv.**

### 5. Schritt:

Nachdem so viele Datenframes wie unter **RECORD VALUES [MAX 50 000]** eingestellt, aufgezeichnet worden sind bzw. durch Drücken von STOP AUTO RECORD erscheint ein Pop-up-Fenster, welches das Speichern des Files bestätigt.

Wenn Sie eine unbegrenzte Anzahl von Daten aufzeichnen wollen, wählen Sie unter **RECORD MODE** die Funktion **AUTO UNLIMITED**. Selektieren Sie ein gewünschtes Aufzeichnungsintervall und drücken Sie **START RECORD**.

Wenn Sie Daten "von Hand" aufzeichnen wollen, wählen Sie unter **RECORD MODE** die Funktion **MANUAL RECORDING** aus.

Über **GO** beginnen Sie Daten vom Sensor einzulesen. Diese Daten werden in dem Anzeigefenster visualisiert. Durch Drücken von **CAPTURE DATA FRAME** wird ein Datenframe in das unter **SELECT RECORD FILE** ausgewählte File abgespeichert. In **RECORDED** wird die Summe der bereits aufgezeichneten Frames angezeigt.

Ist unter **RECORD MODE AUTO TRIGGERED** ausgewählt und unter **TRIGGER = EXT1** oder **EXT2** wird nach Drücken von **START RECORD** der Sensor dazu veranlasst, nach jedem Abfall des Triggers selbstständig einen Datenframe zu senden. Dieser Datenframe wird vom Rekorder erfasst und aufgezeichnet. Mit **STOP RECORD** wird das automatische Senden des Sensors wieder beendet.

### **Hinweis:**

**Nach Drücken von START RECORD wird das File, welches unter SELECT RECORD FILE ausgewählt ist, gelöscht. Bei RECORD FRAME MANUALLY wird das File sofern es noch nicht besteht erzeugt. Sollte das File schon bestehen, werden die Daten an das bestehende File angehängt.** 

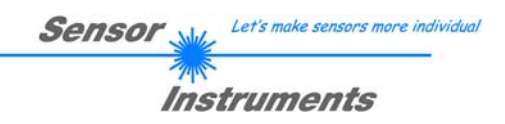

## **4.5 EVALUATION MODE ABSOLUTE**

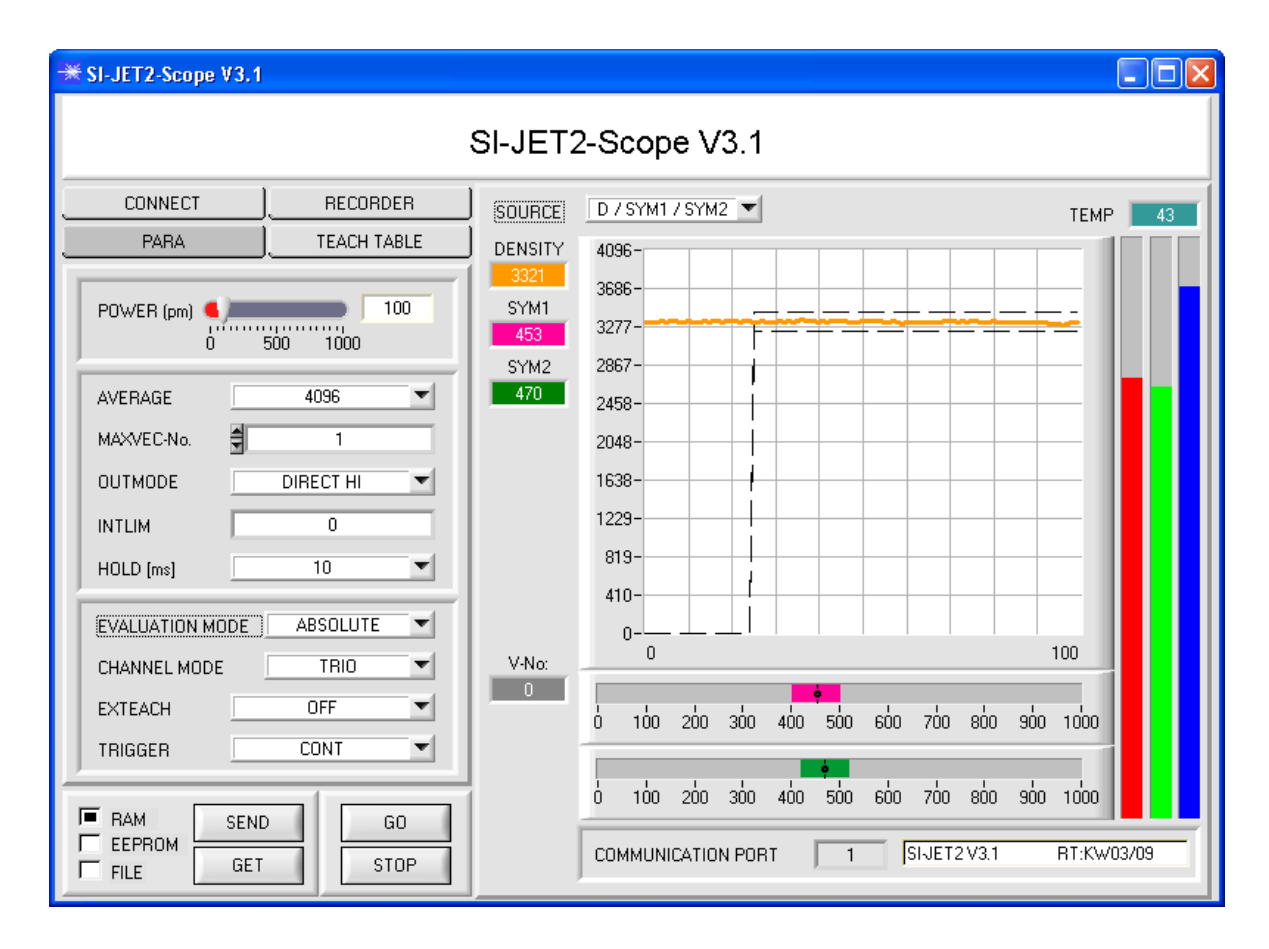

Im EVALUATION MODE ABSOLUTE werden alle drei Kanäle CH\_L, CH\_C und CH\_R zur Bildung der Dichte, Symmetrie 1 und Symmetrie 2 herangezogen:

$$
DENSTY = \frac{CH_-L+CH_-C+CH_-R}{3} \qquad \qquad SYM1 = \frac{CH_-L}{CH_-L+CH_-R} *1000
$$

$$
SYM2 = \frac{CH_{-}C}{CH_{-}C + \frac{CH_{-}L + CH_{-}R}{2}} * 1000
$$

Die aktuellen Werte für DENSITY, SYM1 und SYM2 werden auf der PC-Oberfläche in Displays angezeigt. CH\_L, CH\_C und CH\_R werden zudem noch rechts neben dem Graphen als Balken angezeigt. Mit SOURCE kann man auswählen, welches Signal im Graphen visualisiert werden sollen.

Zum Teachen muss der Reiter TEACH TABLE gedrückt werden.

Nachdem TEACH TABLE betätigt wurde, verschwinden die Einstellparameter und die TEACH TABLE erscheint. Dem Sensor können insgesamt 31 TEACH Vektoren gelernt werden.

Let's make sensors more individual **Sensor** 

## Instruments

CONNECT **RECORDER SOURCE** PARA **TEACH TABLE DENSITY** 3321  $D$   $\sqrt{D}$  TO  $S<sub>2</sub>$ s2TOL<del>A</del> S1 **S1TO** SYM1  $453$ 100  $\overline{50}$  $50$  $\overline{0}$ 3321 453 470  $\overline{1}$  $\overline{1}$  $\overline{1}$  $\overline{1}$  $\mathbf{1}$  $\mathbf{1}$ SYM2  $\overline{2}$ 1  $\mathbf{1}$ 1  $\mathbf{1}$ 1 1 470  $\mathbf{1}$  $\mathbf{1}$  $\mathbf{1}$ 3  $\mathbf{1}$  $\mathbf{1}$  $\mathbf{1}$  $\overline{1}$  $\overline{1}$  $\overline{1}$  $\overline{1}$  $\overline{1}$  $\overline{1}$  $\overline{4}$  $\overline{5}$  $\overline{1}$  $\overline{1}$  $\overline{1}$  $\overline{1}$  $\mathbf{1}$  $\mathbf{1}$  $\overline{6}$  $\overline{1}$  $\overline{1}$  $\overline{1}$  $\overline{1}$  $\overline{1}$  $\overline{1}$  $\overline{7}$  $\overline{1}$  $\overline{1}$  $\overline{1}$  $\overline{1}$  $\mathbf{1}$  $\mathbf{1}$  $\overline{8}$  $\mathbf{1}$  $\mathbf{1}$  $\mathbf{1}$  $\mathbf{1}$  $\mathbf{1}$  $\mathbf{1}$  $\overline{9}$  $\overline{1}$  $\overline{1}$  $\overline{1}$  $\overline{1}$  $\overline{1}$  $\overline{1}$  $\overline{1}$  $\overline{1}$  $\overline{1}$  $\mathbf{1}$  $\mathbf{1}$  $\mathbf{1}$ 10  $\mathbf{1}$  $\mathbf{1}$ 11  $\mathbf{1}$ 1  $\mathbf{1}$ 1  $\overline{1}$  $\overline{1}$  $\overline{1}$  $12$  $\mathbf{1}$  $\mathbf{1}$  $\overline{1}$  $\mathbf{v}$ V-No:  $\overline{0}$ **RESET TABLE** No.: 創  $\overline{\mathfrak{o}}$ Inc.  $\Box$ TEACH DATA TO  $F$  RAM **SEND** GO. Г EEPROM GET STOP Г **FILE** 

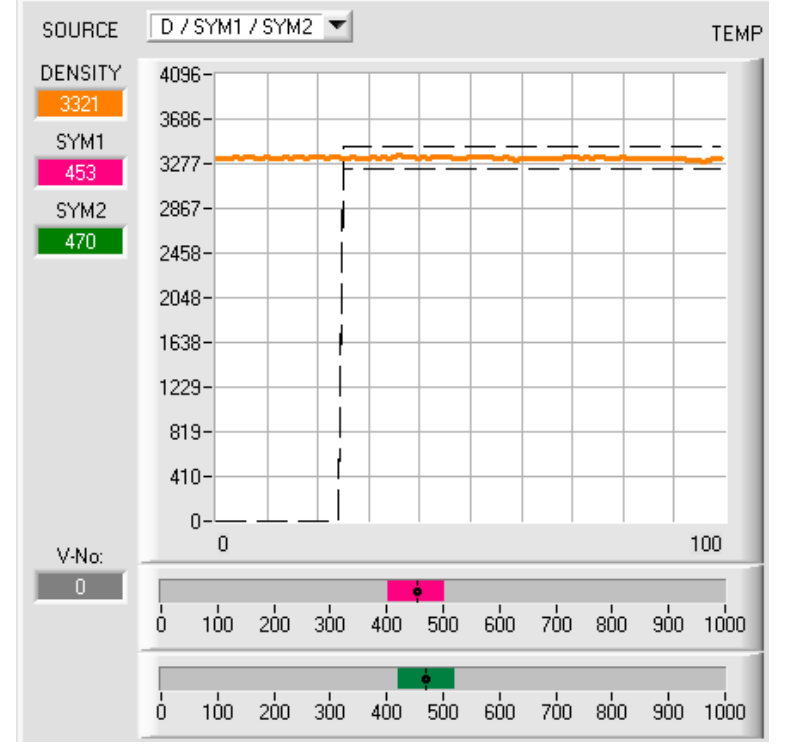

Durch Betätigen der Taste GO werden die aktuellen im Sensor berechneten Daten für DENSITY, SYM1 und SYM2 auf der PC Oberfläche angezeigt.

Durch Betätigen der Taste TEACH DATA TO werden die Daten in die TEACH TABLE übernommen und zwar in die Zeile, welche unter No.: ausgewählt ist.

Mit DTO wird eine plus/minus Toleranz für die erlernte Dichte festgelegt. Der Wert kann vom Benutzer verändert werden. Dazu muss die entsprechende Zelle in der TEACH TABLE entweder durch einen Doppelklick oder mit der<br>Funktionstaste F2 selektiert werden. Funktionstaste F2 selektiert werden. Je größer DTO, desto unempfindlicher ist der Sensor.

Mit S1TO bzw. S2TO wird eine plus/minus Toleranz für Symmetrie1 bzw. Symmetrie2 festgelegt.

Nachdem ein Vektor gelernt wurde, teilt man die Information dem Sensor durch Drücken der Taste SEND mit.

Durch Betätigen der Taste SEND stoppt der Sensor das Daten Polling.

Um zu kontrollieren, ob der Sensor den Lernvektor übernommen hat, muss die Taste GO erneut betätigt werden.

Unter V-No: wird die aktuell erkannte Zeile angezeigt.

> Ist unter SOURCE D / SYM1 / SYM2 selektiert, dann werden die aktuell ermittelten Werte für Dichte, Symmetrie1 und Symmetrie2 sowie die<br>Toleranzfenster, welche unter No.: Toleranzfenster, welche unter ausgewählt worden sind, angezeigt.

### **Beachte!**

Der Wertebereich für die Dichte ist von 0 bis 4096.

Der Wertebereich für SYM1 und SYM2 ist von 0 bis 1000.

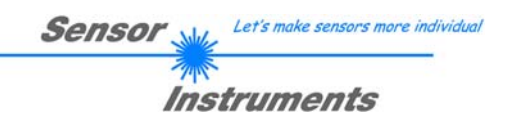

#### <sup>₩</sup> SI-JET2-Scope V3.1  $\Box$ ok SI-JET2-Scope V3.1 CONNECT RECORDER D / SYM1 / SYM2 **SOURCE** TEMP<sup>1</sup> PARA **TEACH TABLE** DENSITY 4096 3686 SYM1  $\begin{array}{c|c}\n\hline\n\end{array}\n\qquad \qquad \begin{array}{c}\n\hline\n\end{array}\n\qquad\n\begin{array}{c}\n\hline\n\end{array}\n\qquad\n\begin{array}{c}\n\hline\n\end{array}\n\qquad\n\begin{array}{c}\n\hline\n\end{array}\n\qquad\n\begin{array}{c}\n\hline\n\end{array}\n\qquad\n\begin{array}{c}\n\hline\n\end{array}\n\qquad\n\begin{array}{c}\n\hline\n\end{array}\n\qquad\n\begin{array}{c}\n\hline\n\end{array}\n\qquad\n\begin{array}{c}\n\hline\n\end{array}\n$ 100 POWER (pm) 3277 452 SYM2 2867 AVERAGE 4096  $\blacksquare$  $-470$  $2458 -$ MAXVEC-No. Ê  $2048 -$ MAX\_CHL **OUTMODE DIRECT HI**  $\blacktriangledown$  $3119$ 1638 MAX\_CHC 1229-**INTLIM**  $\overline{\mathsf{n}}$  $\overline{3053}$ 819- $\overline{10}$ HOLD [ms]  $\blacktriangledown$ MAX\_CHR  $410 -$ 3768 EVALUATION MODE RELATIVE  $\blacktriangledown$  $0 \mathbf{0}$ 100 V-No: **TRIO**  $\overline{\mathbf{v}}$ CHANNEL MODE  $\Box$ EXTEACH OFF  $\blacktriangledown$ 400 500 600 700 800  $\dot{0}$  $100 -$ 200 300 ອກ່ດ 1000 CONT TRIGGER  $\blacktriangledown$  $100 200$ 300  $400$ 600 700 800 900 1000 Ò 500 F RAM SEND GO  $\Box$ EEPROM COMMUNICATION PORT SIJET2V3.1 RT:KW03/09  $\overline{1}$ GET **STOP**  $\Gamma$  FILE

## **4.6 EVALUATION MODE RELATIVE**

Im EVALUATION MODE RELATIVE werden alle drei Kanäle CH\_L, CH\_C und CH\_R zu ihren jeweiligen Maximalwert während der letzten 60 Sekunden normiert. Zur Bildung der Dichte, Symmetrie1 und Symmetrie2 werden diese normierten Werte herangezogen. Vorteil dieser Auswertung ist, dass durch die Normierung auf den jeweiligen Maximalwert eine Verschmutzung des Sensors weitgehend kompensiert wird. Zu beachten ist, dass in diesem Auswertemodus der Sensor innerhalb 60 Sekunden mindestens für 2 Sekunden am Stück frei sein muss, damit die entsprechenden Maximalwerte gebildet werden können. Im Weiteren erfolgt die Auswertung von DENSITY, SYM1 und SYM2 wie im Auswertemodus ABSOLUTE.

$$
CHL_N = 4096 - \frac{CH_L}{MAX_CHL} * 4096
$$
  
 
$$
CHC_N = 4096 - \frac{CH_C}{MAX_CHC} * 4096
$$
  
 
$$
CHR_N = 4096 - \frac{CH_R}{MAX_CHR} * 4096
$$

$$
DENSITY = CHC_N
$$
  
 
$$
SYM1 = \frac{CHL_N}{CHL_N + CHR_N} * 1000
$$

$$
SYM2 = \frac{CHC_N}{CHC_N + \frac{CHL_N + CHR_N}{2}} * 1000
$$

## **5. Funktion des LED-Displays**

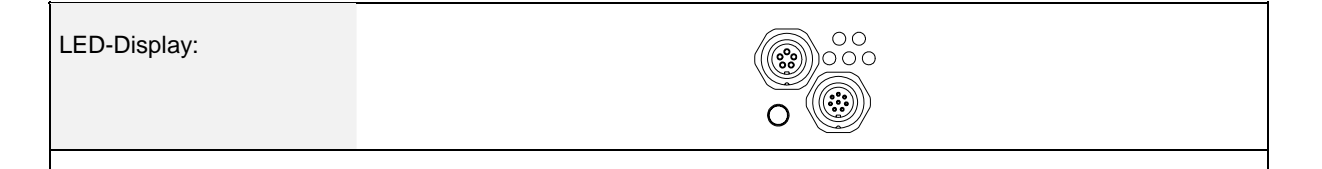

Sensor

Let's make sensors more individual

Instruments

## **BINARY**

Mit Hilfe von 5 gelben LEDs wird der erkannte Zeilenvektor am Gehäuse des SI-JET2 Sensors visualisiert. Der am LED-Display angezeigte Zeilenvektor wird im Binär-Modus (OUTMODE BINARY) gleichzeitig als 5-Bit-Binär-Information an den Digitalausgängen OUT0 … OUT4 der 8-pol. SI-JET2/SPS-Anschlussbuchse ausgegeben.

Der SI-JET2 Sensor kann maximal 31 Zeilenvektoren (0 … 30) entsprechend der einzelnen Zeilen in der TEACH TABLE verarbeiten. Ein "Fehler" bzw. ein "nicht erkannter Zeilenvektor" wird durch das Aufleuchten aller LEDs angezeigt (OUT0 ... OUT4 Digitalausgänge sind auf HIGH Pegel).

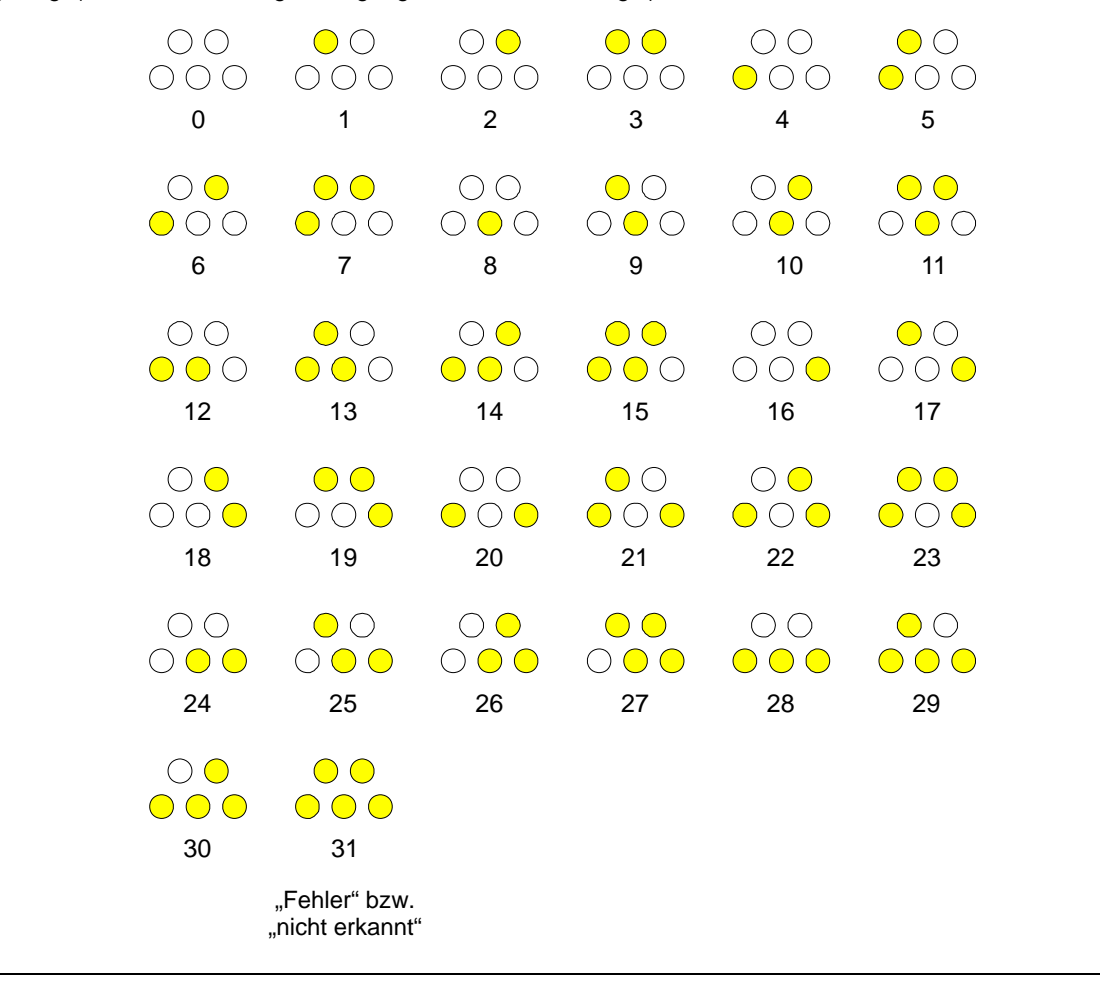

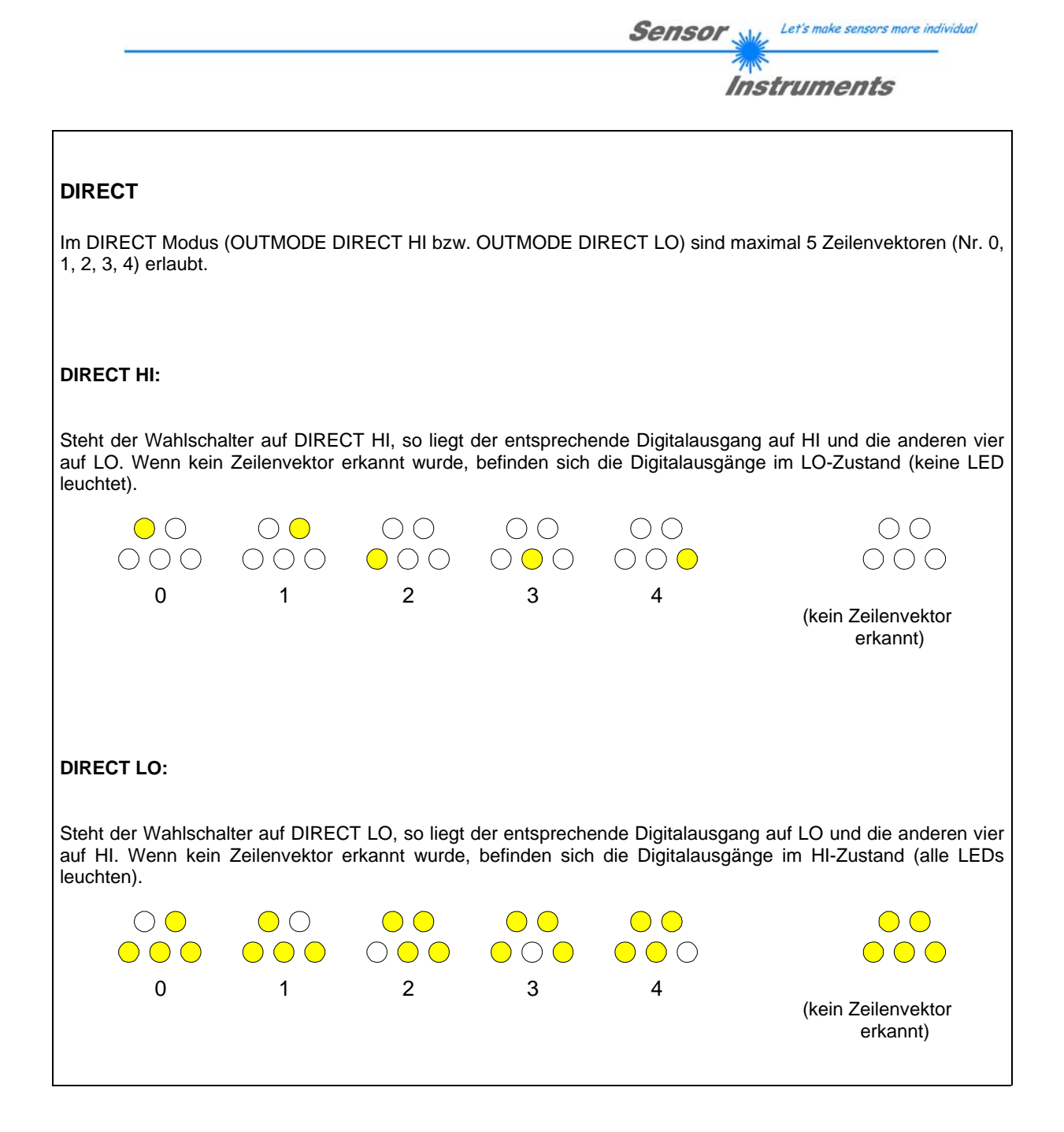

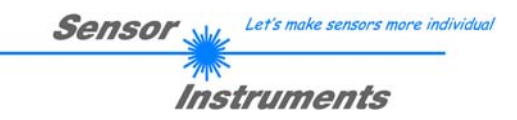

# **6. Anschlussbelegung des SI-JET2 Systems**

## **Anschluss SI-JET2 an PC:**

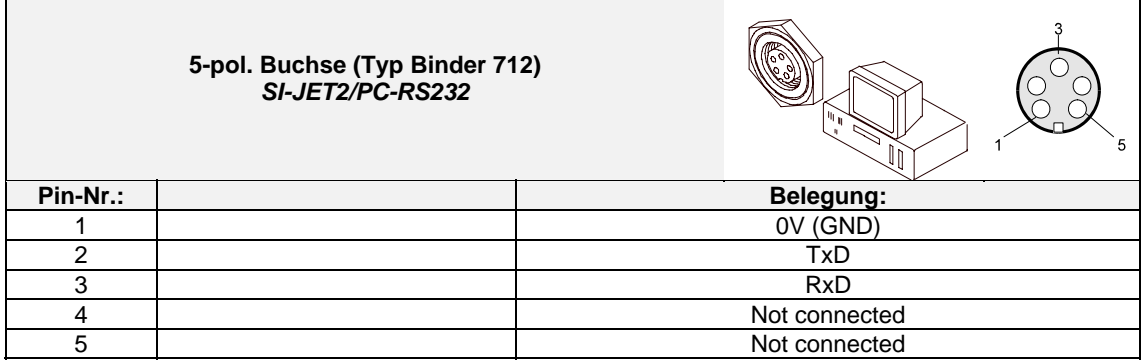

## **Anschluss SI-JET2 an SPS:**

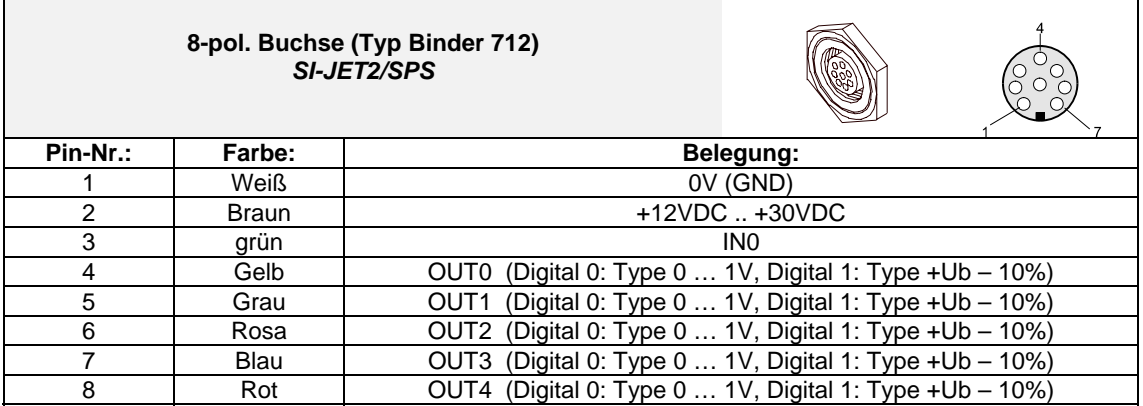

## **7. RS232 Schnittstellenprotokoll**

## **RS232 communication protocol PC** ⇔ **SI-JET2 Sensor (SI-JET2-Scope V3.1)**

- Standard RS232 serial interface without hardware-handshake

- 3-wire: GND, TX0, RX0

- Speed: 19200 baud, 8 data-bits, no parity-bit, 1 stop-bit in binary mode, us (unsigned), MSB (most significant byte) first.

The control device (PC or PLC) has to send a data frame of 18 words to the SI JET2 hardware. All bytes must be transmitted in binary format (us, MSB). The meaning of the parameters is described in the software manual. Info: 1 word  $= 2$  bytes Method:

The hardware is permanently reading (polling) the incoming byte at the RS232 connection. If the incoming word is 0x0055 (synch-word), then the 2. word (order-word) is read in, after this, 16 words (parameters) will be read. After reading in the completely data frame, the SI JET2 hardware executes the order which is coded at the 2. word (order-word).

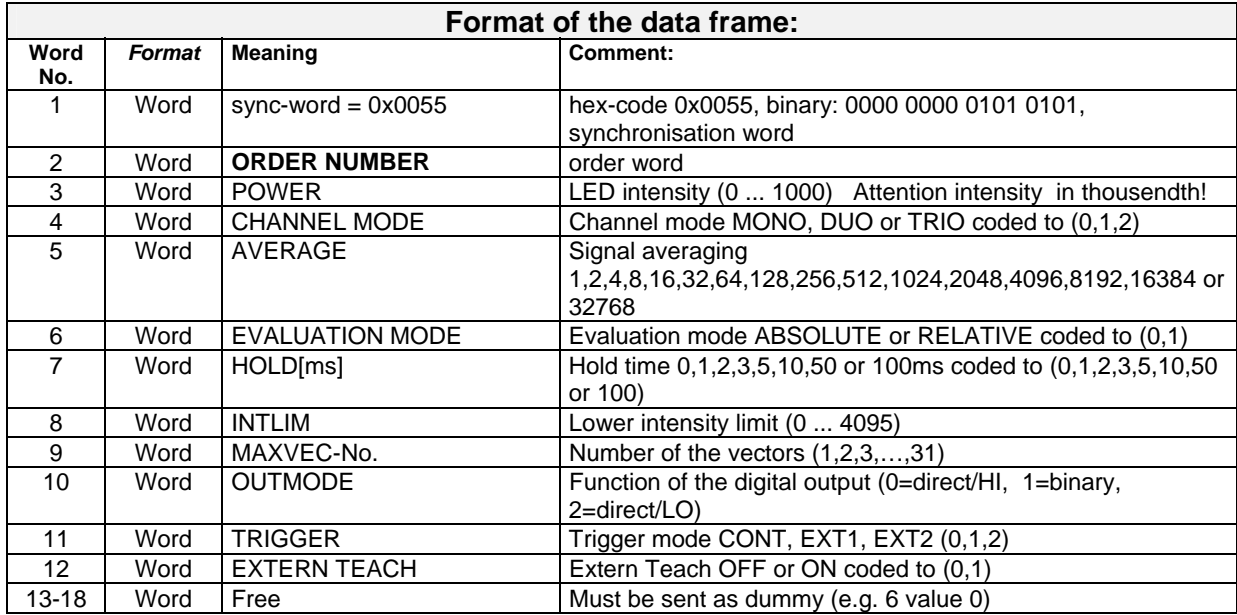

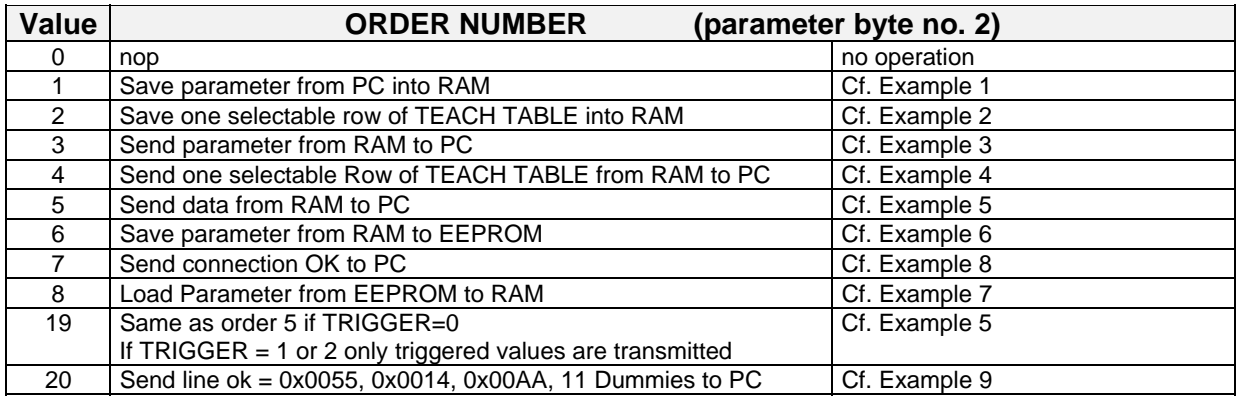

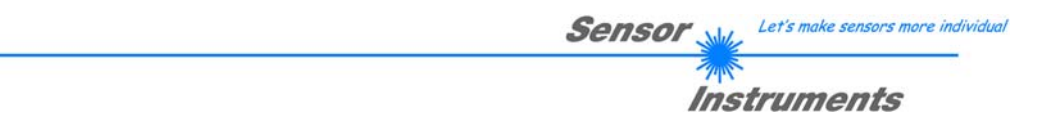

## **Example 1: DATA FRAME with ORDER NUMBER = 1:**

ORDER NUMBER (second word = 1): WRITE parameters from PC into RAM of the SI JET2! The completely data frame = 18 words must be sent to the SI JET2 hardware in binary form (sync-word / order-word / 16 parameter words).

## **DATA FRAME PC → SI JET2 (18 WORDS)**

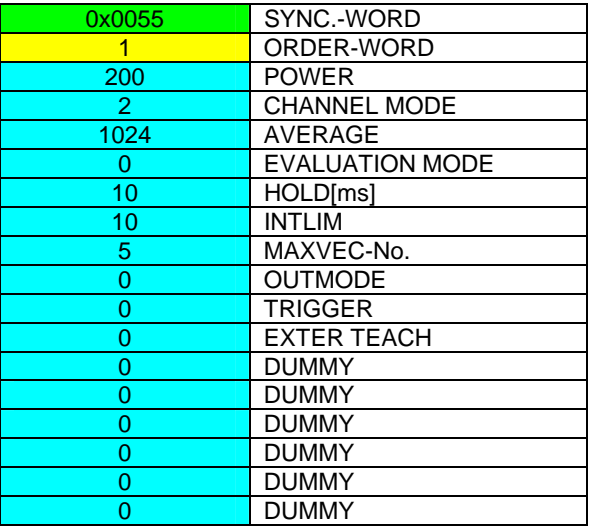

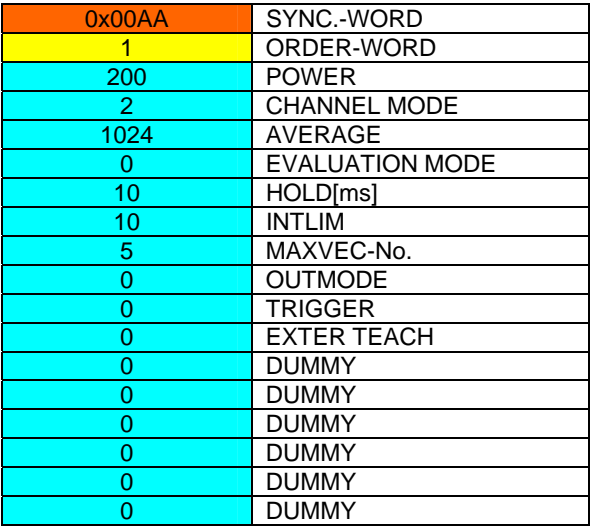

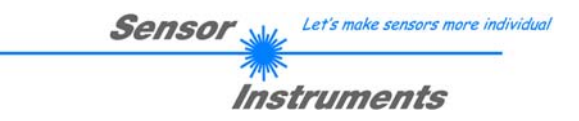

## **Example 2: DATA FRAME with ORDER NUMBER = 2:**

ORDER NUMBER (second word = **2**): **WRITE one selectable row (vector) of TEACH TABLE into RAM of the SI JET2!** 

**The completely data frame = 18 words must be sent to the SI JET2 hardware in binary form (sync-word / order-word / ROW-NO / 4 parameter words = vector, 11 dummies).** 

**Fill unused words of the TEACH VECTOR by value word=1 in binary form.** 

**DATA FRAME PC → SI JET2 (18 WORDS)** 

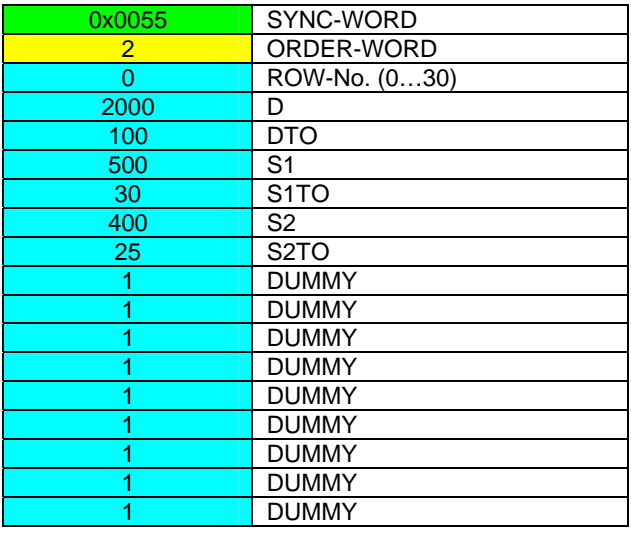

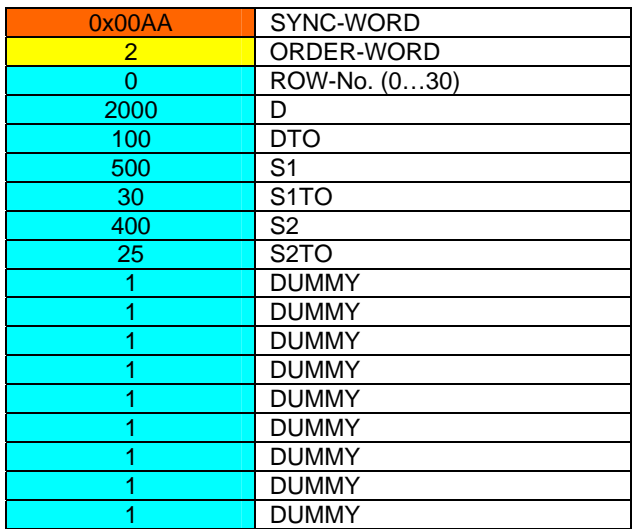

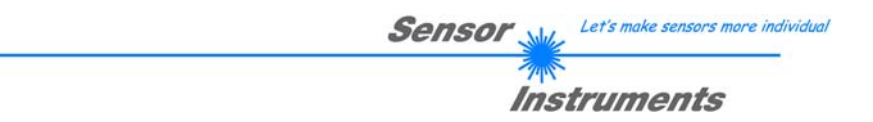

## **Example 3: DATA FRAME with ORDER NUMBER = 3:**

ORDER NUMBER (second word = 3): READ parameters out of SI JET2-RAM memory!

The same frame as example 1 must be sent to the SI JET2 hardware except of the order word that must be **3**. The values for the parameters must be sent as Dummies.

The complete DATA FRAME which is responded by the SI JET2 hardware is 18 words.

### **DATA FRAME PC → SI JET2 (18 WORDS) DATA FRAME SI JET2 → PC (18 WORDS)**

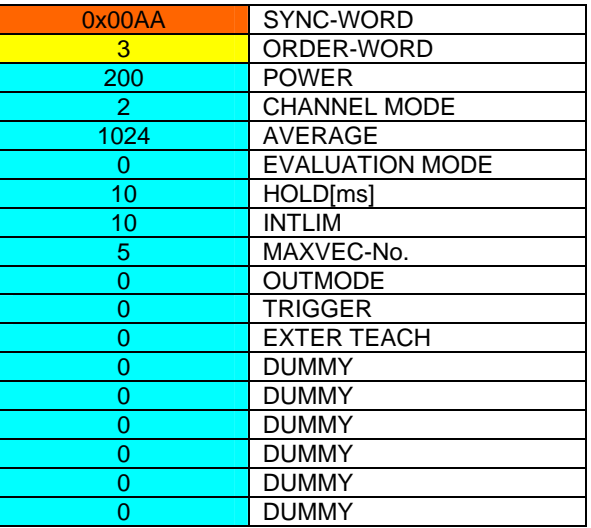

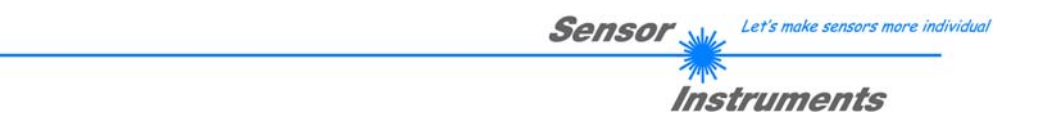

## **Example 4: DATA FRAME with ORDER NUMBER = 4:**

ORDER NUMBER (second word  $= 4$ ): READ one selectable row (vector) from RAM of the SI JET2! The same frame as example 2 must be sent to the SI JET2 hardware except of the order word that must be **4**. The values for the parameters must be sent as Dummies.

The complete DATA FRAME which is responded by the SI JET2 hardware is 18 words.

### **DATA FRAME PC → SI JET2 (18 WORDS) DATA FRAME SI JET2 → PC (18 WORDS)**

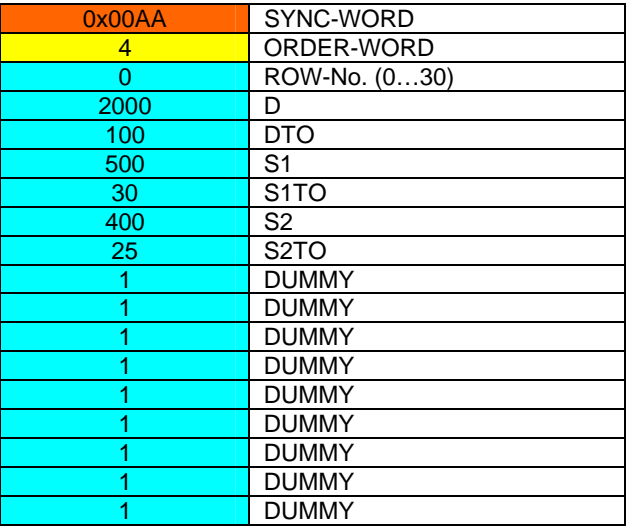

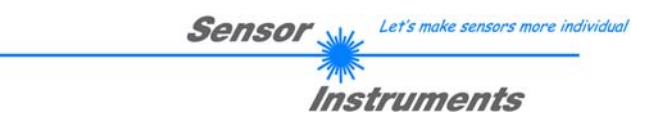

## **Example 5: DATA FRAME with ORDER NUMBER = 5:**

ORDER NUMBER (second word = 5): READ SI JET2 RAW DATA Parameters must be sent for a constant parameter frame as dummies. At order word **5** they do not affect the RAM or EEPROM. ORDER NUMBER = 19 is similar. but if TRIGGER = 1 or 2 only triggered values are transmitted.

## **DATA FRAME PC → SI JET2 (18 WORDS)**

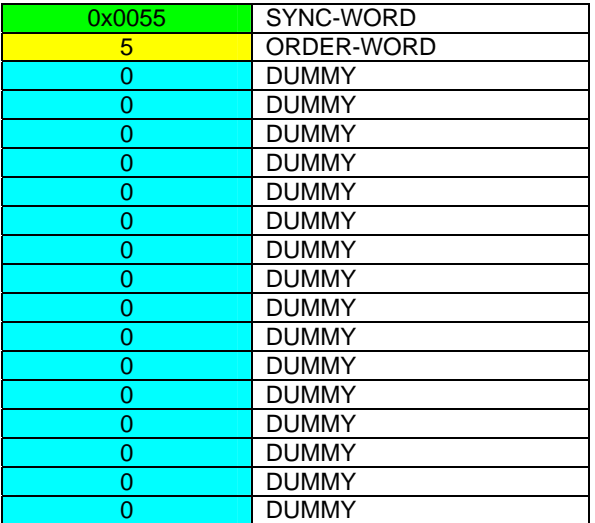

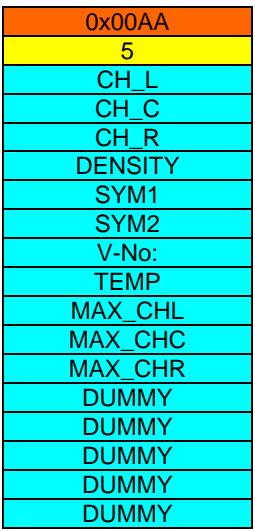

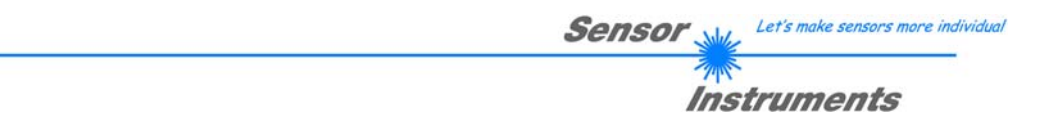

## **Example 6: DATA FRAME with ORDER NUMBER = 6:**

ORDER NUMBER (second word = 6): SAVE parameters from RAM to EEPROM of the SI JET2! The complete data frame = 18 words must be sent to the SI JET2 hardware in binary form (sync-word / orderword / 16 parameter words).

## **DATA FRAME PC → SI JET2 (18 WORDS)**

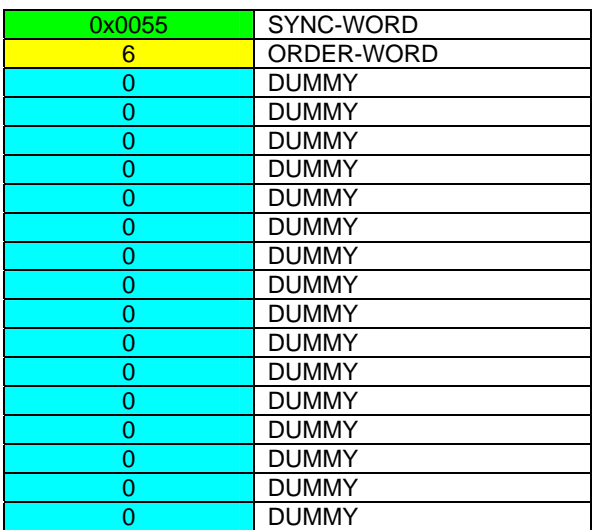

After sending this data frame, the sensor saves all the parameters and teach vectors from its RAM (volatile memory) to its EEPROM (non volatile memory).

**ATTENTION**: The right parameters and teach vectors must be in the RAM of the sensor. To save the parameters and teach vectors into RAM see **Example1** and **Example2.** 

**After completing the sensor writes back an echo of the same frame.** 

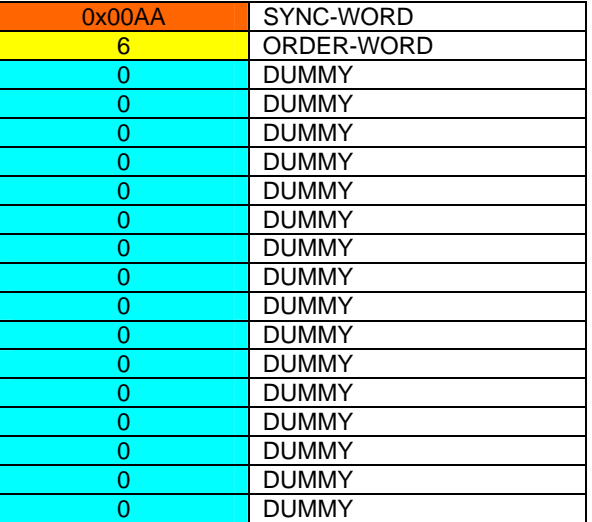

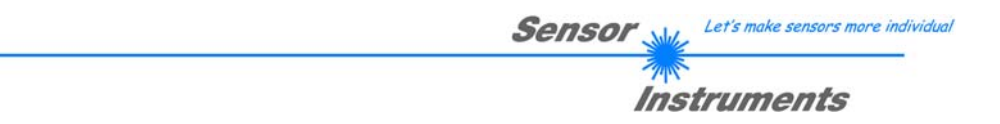

## **Example 7: DATA FRAME with ORDER NUMBER = 8:**

ORDER NUMBER (second word = 8): Load parameters from EEPROM to RAM of the SI JET2! The complete data frame = 18 words must be sent to the SI JET2 hardware in binary form (sync-word / orderword / 16 parameter words).

## **DATA FRAME PC → SI JET2 (18 WORDS)**

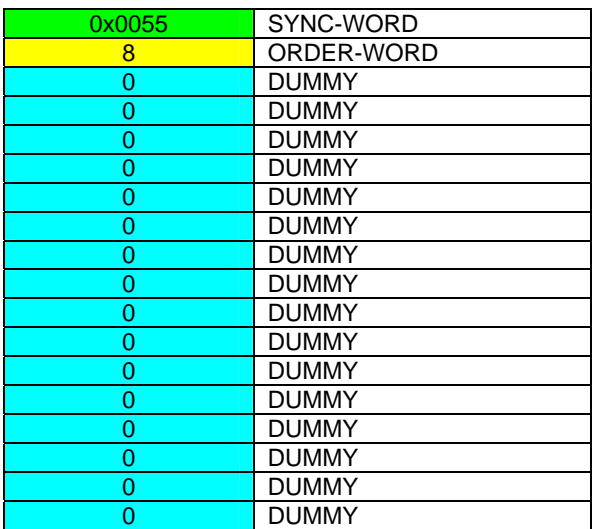

After sending this data frame, the sensor loads all the parameters and teach vectors from its EEPROM (non volatile memory ) to its RAM (volatile memory).

**ATTENTION**: The EEPROM parameters must be load first to the RAM to read it from the sensor. To get the parameters and teach vectors from RAM see **Example3** and **Example4.** 

### **After completing the sensor writes back an echo of the same frame.**

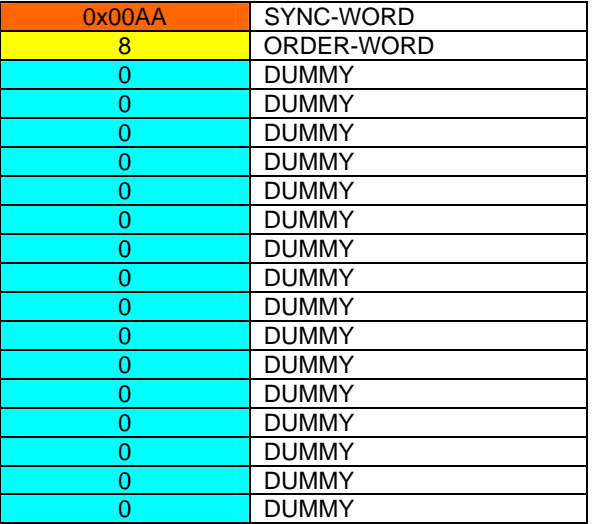

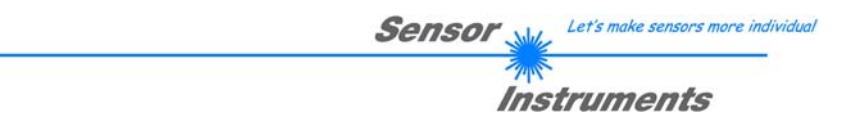

## **Example 8: DATA FRAME with ORDER NUMBER = 7:**

ORDER NUMBER (second word = 7): SEND CONNECTION OK from the SI JET2 to PC! Cf. example 1:

Send the same DATA FRAME but with ORDER NUMBER 7 to the sensor.

The sensor will reply with 18 words which tell the version of the sensor.

## **Example 9: DATA FRAME with ORDER NUMBER = 20:**

ORDER NUMBER (second word = 20): SEND LINE OK from the SI JET2 to PC! Cf. example 1:

Send the same DATA FRAME but with ORDER NUMBER 20 to the sensor.

The sensor will reply with the same18 words but with SYNC-WORD=0x00AA which tell that there is a connection.